## X7N

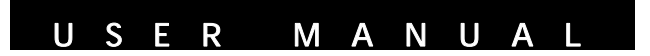

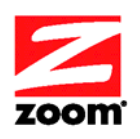

#### **NOTICE**

This document contains proprietary information protected by copyright, and this Manual and all the accompanying hardware, software, and documentation are copyrighted. No part of this document may be photocopied or reproduced by mechanical, electronic, or other means in any form.

The manufacturer does not warrant that the hardware will work properly in all environments and applications, and makes no warranty or representation, either expressed or implied, with respect to the quality, performance, merchantability, or fitness for a particular purpose of the software or documentation. The manufacturer reserves the right to make changes to the hardware, software, and documentation without obligation to notify any person or organization of the revision or change.

All brand and product names are the trademarks of their respective owners.

© Copyright 2011 All rights reserved.

## **Contents**

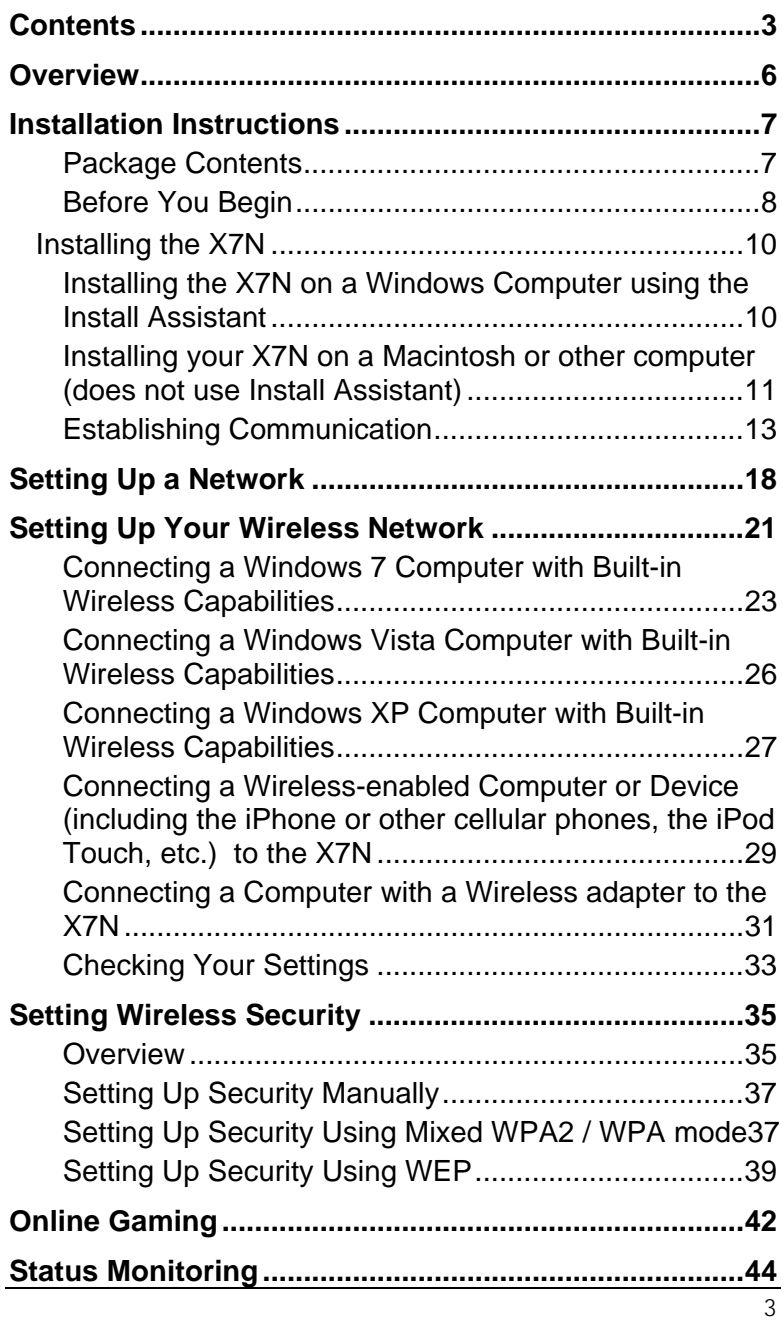

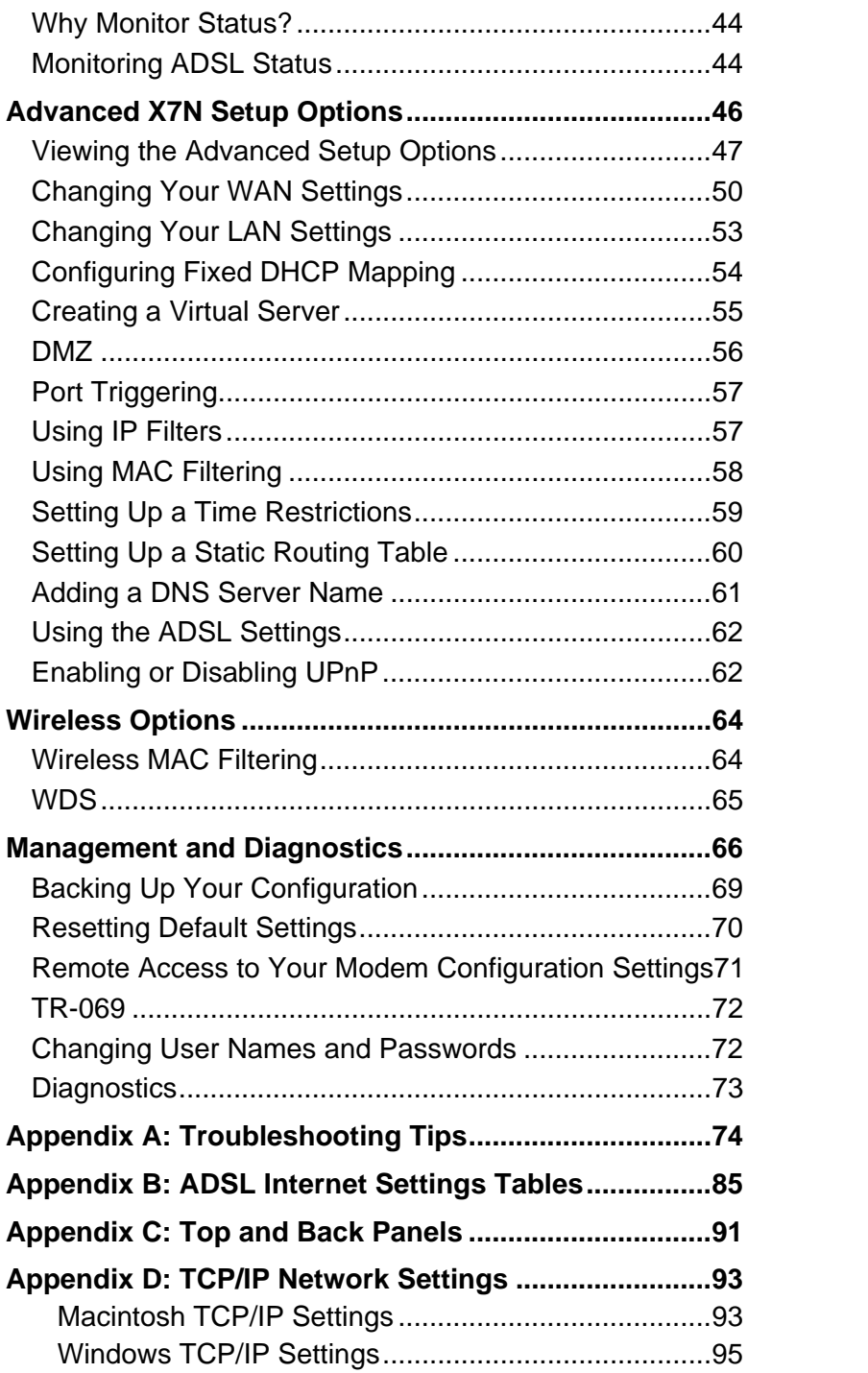

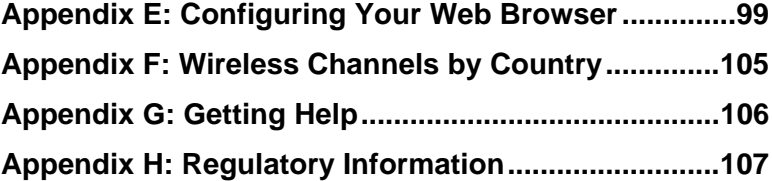

This User Manual provides instructions for setting up your X7N, connecting the X7N to wired and wireless computers or other devices on a network, and securing your network. There are also instructions for setting up the X7N for gaming.

For most customers, Chapter 1 covers what you need to get connected to the Internet. Chapter 2 applies if you want to set up a network. Chapters 3 and 4 help you set up and secure your X7N wireless network, and Chapter 5 provides what you need for online gaming.

Chapters 6-9 provide advanced information that is primarily for System Administrators. These chapters explain how to use advanced features of the X7N such as adding extra security with firewall filtering, backing up and restoring the X7N configuration, updating the X7N firmware, creating a fixed IP address, monitoring status, and management and diagnostic features of your X7N.

# 1

## Installation Instructions

*This chapter covers the basic instructions needed to install your X7N and connect to the Internet. These instructions can be used by those with a Windows®, Macintosh®, or Linux operating system.* 

*If you already installed and connected your X7N (by, for instance, using the separate Quick Start), you can skip this chapter and begin with Chapter 2: Setting up a Network on page 18.* 

## Package Contents

Your package contains the following items:

- Zoom X7N ADSL modem
- Ethernet cable
- Power cube
- CD
- One long phone cord
- A splitter to enable you to use a single ADSL wall jack for both an Internet connection and for telephone service (certain countries only). Some splitters ship with a small phone cord attached to the splitter, others ship with a separate small phone cord.

The CD contains the installation software, documentation, warranty, and Customer Support information.

If anything is missing or damaged, please contact Zoom Customer Support or whoever sold you the modem.

In addition, the package may include:

- Phone-jack adapter to adapt the phone cord to a particular phone jack (certain countries only)
- ADSL line filter(s) (certain models only)

### Before You Begin

Before you begin installing the X7N modem using this manual, you must have the following available to you:

- ADSL service enabled on your telephone line. To do this, you need to sign up with an ADSL service provider. Once this service is enabled, you should have an ADSL-enabled telephone wall jack to plug the X7N modem into. (Your service provider may refer to ADSL service as DSL service).
- **If ADSL service was working at your location and you are replacing an ADSL modem, read this.**

It's important to know whether your ADSL service requires the modem to have a User Name and Password to access and browse the Internet. This User Name and Password may be different from the User Name and Password used to access a service provider's email or to log in to the modem's Configuration Manager.

If your ADSL service DOES require a User Name and Password, be sure to write down the ones you've been using. They will be useful when you install your Zoom modem.

If your ADSL service DOES NOT require a User Name and Password, please be aware that some of these services require you to disconnect your "old" modem for at least 2 hours before installing a new modem including your Zoom modem.

• At least one computer for setting up the X7N. The X7N supports Macintosh, Linux, and Windows operating systems.

Chapter 1: Installation Instructions X7N User Manual

You may also want to have these available to you:

- Any computer or other device that you want to connect without wires to your network. These must have built-in wireless capabilities or be equipped with a wireless adapter . The X7N works with 802.11b, 802.11g, and 802.11n compatible adapters.
- Any computer or other device that you want to physically connect to your X7N ETHERNET port. The X7N has four ETHERNET ports to which you can connect devices. The computer or other device must have an Ethernet port to make these connections.
- Additional Ethernet cables. If you plan to connect more than one computer directly to the modem, you will need additional Ethernet cables to make the connection. The modem supports up to four direct connections with its four ETHERNET ports.

## Installing the X7N

Important! The X7N should be installed near a phone jack with ADSL service. Ideally it should be located so that it's not too far from any wireless devices that will communicate with the X7N. Sometimes it's helpful to set up the X7N at one location, and to then move it to a location that gives better wireless performance.

#### **Important Safety Measures**

- To reduce the risk of fire, use the supplied phone cord.
- Do not use this product near water for example, in a wet basement or next to a swimming pool.
- $\triangleright$  Macintosh and Linux users: please go to page 11.

## Installing the X7N on a Windows Computer using the Install Assistant

- 1 Turn on the Windows computer that you will use for setup. This can be any Windows 7, Vista™, XP, 2000, Me or 98 computer with an available Ethernet port.
- 2 Insert the supplied CD into the CD drive of your computer. The CD should start automatically.
- 3 Follow the on-screen prompts for the **Install Assistant.**
- 4 If you are prompted to enter your ADSL provider User Name and Password, remember that these terms are case-sensitive. Pay careful attention to whether you're using a capital or small letter, a zero or the letter O, and so on. Clearly write down and store the User Name and Password, perhaps on the bottom of your modem and in a ModemSettings document.

Chapter 1: Installation Instructions X7N User Manual

**Note:** Windows 7 users, you may see a message box that says your software might not have installed correctly. You can safely ignore this message box.

Now check that your installation worked by opening a Web browser and connecting to your favorite web site. If you cannot connect to the Web, please refer to **Appendix A: Troubleshooting Tips**.

If you want to connect other computers or other devices to the X7N, continue with **Chapter 2: Setting Up a Network** on page 18.

Now continue with the next section: **Establishing Communication**.

## Installing your X7N on a Macintosh or other computer (does not use Install Assistant)

- **1** Shut down the computer that you want to connect to the X7N.
- 2 Connect an Ethernet cable into any one of the X7N's ETHERNET ports and any of the computer's or other device's Ethernet ports. Then turn on the computer or game station. One Ethernet LED on your modem's top panel should turn on.

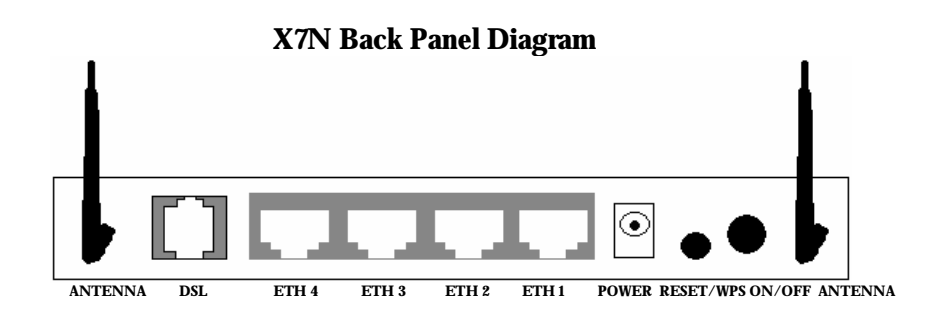

3 Connect the supplied phone cord between your modem's **DSL** jack and a phone jack with ADSL service.

 **Note:** If you are using your ADSL modem on the same phone line where you're also using other equipment such as telephones or fax machines, you should put an ADSL filter between each phone and the wall jack where the phone was connected. This filter prevents interference between the modem and the phone or other equipment. Your modem may have come with a filter, and filters are also available from retailers of phones, modems, and other electronics. DO NOT put a filter between the X7N and the wall jack that it is connected to.

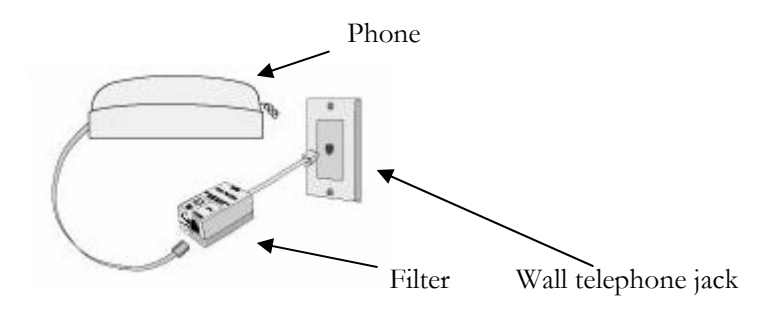

 One form of filter is a splitter. Many X7Ns include a splitter, typically one with three female jacks. To use this splitter, first connect one end of the included phone cord into the splitter's LINE jack and the other end into a telephone wall jack. Plug the modem into the splitter's MODEM jack. If you'd like, plug a phone, fax, or other telephone device into the PHONE jack.

**Note:** Some splitters come with a short phone cord instead of a line jack. If you have one of these splitters, plug the short phone cord into the telephone wall jack and plug the other cords in as described above.

- 4 After a few seconds, your **DSL** LED will begin blinking, then become solid. If it does not become solid, please refer to the **Troubleshooting Tips** in the User Manual on your CD.
- 5 Refer to **Logging into the Configuration Manager** on page 13 and then continue with Step 6.
- 6 Go to the Configuration Manager's **Basic Setup** page. Under **Automatic Configuration**, click **Start**.

Chapter 1: Installation Instructions X7N User Manual

7 If the X7N finds a PPPoE or PPPoA connection, on the **Basic Setup** page enter the User Name and Password for your Internet Service Provider, then click **Save**. (You should have a **User ID** or **User Name,** which is often your email address or the characters preceding the @ sign in your email address**.** You should also have a **password**. The PPPoE or PPPoA User Name and Password are **NOT** the User ID and Password that you used to get into the Basic Setup menu.)

Now check that your installation worked by opening a Web browser and connecting to your favorite web site. If you cannot connect to the Web, please refer to **Appendix A: Troubleshooting Tips**.

If you want to connect other computers or other devices to the X7N, continue with **Chapter 2: Setting Up a Network** on page 18.

Now continue with the next section: **Establishing Communication**.

### Establishing Communication

#### Important!

Macintosh and Linux users must make sure that the computer's TCP/IP settings are configured properly BEFORE starting this section. See **Macintosh TCP/IP Settings** on page 93 for instructions.

You must set up the X7N so that it can communicate with your Internet service provider. To do this, you use the **Zoom Configuration Manager**.

1 Log into the **Zoom Configuration Manager**:

- a Open your Web browser and, in its address bar, type **http://192.168.1.1** and then press the **Enter** key on your keyboard.
- b In the **Enter Network Password** dialog box, type the following user name and password in lowercase, then click **OK**. (The X7N **User Name** and **Password** you enter here are not the same as the User Name and Password that your Internet service provider may have given you.)

#### User Name: **admin**  Password: **zoomadsl**

If you are not prompted for a **User Name** and **Password,**  do the following in this order: Recheck all connections; restart the modem and computer; and reset the modem by pressing the **RESET** button on the modem's back panel for 5 seconds.

#### Important:

For security, you may want to choose your own X7N password after the setup is complete. See **Changing User Names and Passwords** on page **66**.

- 2 After you log in, use the **Basic Setup** page to configure the modem so it can connect with your Internet service provider.
	- *To use Automatic Configuration* (recommended):
		- a Under **Automatic Configuration**, click **Start**.
		- **b** In the "Settings successfully detected" message box, click **OK** to return to the Basic Setup page.
		- c If the X7N finds a PPPoE or PPPoA connection, on the **Basic Setup** page enter the user name and password given to you by your Internet Service Provider. (Your provider should have given you a **User ID** or **User Name,** usually your email address or the characters preceding the  $\overline{a}$  sign in your email address, and a **Password**. These are **NOT** the User ID and Password that you used to get into the Basic Setup menu.)

If the X7N finds a 1483 Bridged or 1483 Routed connection, you have the option of using either dynamic or static IP addressing. Depending on your situation, select the appropriate option button:

- − [MOST USERS] Ensure that **Obtain an IP address Automatically** is selected if you are using Dynamic Host Configuration Protocol (also known as DHCP or dynamic IP addressing). This option is selected by default because most Internet service providers use DHCP.
- Select Use the following IP Address only if you are using a static IP address. (You should know if you are using static IP addressing. There is typically an extra charge for a static IP address and you usually have to make special arrangements with your Internet service provider to get one.)

Then **enter** the **IP Address**, **Subnet Mask**, **Default Gateway**, and **DNS** that you plan to use. Click **Save/Reboot**. Continue with **step 3** to test your network.

- *To configure your settings manually if Automatic Configuration does not work,* follow these instructions:
	- a On the **Basic Setup** page, enter your **Protocol**, **Encapsulation**, **VPI**, and **VCI** settings in the appropriate boxes. Your service provider should supply these values. If you do not know these settings, refer to the tables starting on page 73.
	- b **NAT** (Network Address Translation) is **Enabled** by default. This feature lets multiple users access the Internet sharing a single IP address. **Enabled** is typically the right setting. Select **Disable** in the unlikely event that you want to assign different public IP addresses to each network user.
	- c Depending on the **Protocol** setting you selected the bottom half of the page will change so that you can enter additional information.
		- **If you selected PPPoA** or **PPPoE**, enter your **ADSL User Name** and **Password** in the appropriate boxes. Your Internet service provider should have given this information to you. (Your

User Name is typically your email address or the characters preceding the  $\omega$  sign in your email address. This is NOT the same User Name and Password that you used earlier to open the **Zoom Configuration Manager**.)

- **If you selected 1483 Bridged** or **1483 Routed**, you have the option of using either dynamic or static IP addressing. Depending on your situation, select the appropriate option button:
	- − [MOST USERS] Ensure that **Obtain an IP address Automatically** is selected if you are using Dynamic Host Configuration Protocol (also known as DHCP or dynamic IP addressing). This option is selected by default because most Internet service providers use DHCP.
	- Select Use the following IP Address only if you are using a static IP address. (You should know if you are using static IP addressing. There is typically an extra charge for a static IP address and you usually have to make special arrangements with your Internet service provider to get one.)

Then **enter** the **IP Address**, **Subnet Mask**, **Default Gateway**, and **DNS** that you plan to use. Click **Save/Reboot**.

3 Verify that you Internet connection is working. Open your Web browser (for instance, Internet Explorer, Firefox, or Chrome) and try to connect to a familiar Web address. If you connect successfully, you are ready to set up the rest of your network.

(If you do not connect, see **Appendix A: Troubleshooting Tips** on page 73.)

#### Tip!

If you configured the X7N using a notebook computer, you can keep it plugged in or you can disconnect it from the unit's ETHERNET port. As long as the X7N remains plugged into an ADSL wall jack and a power source, the X7N can function as a stand-alone device. You can then make the notebook part of your wireless network.

**Congratulations!** You have established communication and your computer is connected to the Internet.

If you wish to add additional devices to your X7N, continue with **Chapter 2: Setting Up a Network** on page 18.

If you do not wish to add additional devices to your X7N, you are ready to start using your X7N. If you want additional information on how to use your X7N, you may choose to continue with:

- ¾ **Chapter 5** to learn about using the X7N with online gaming.
- ¾ **Chapter 6** to learn about monitoring your ADSL Status. (Most users will not need to use status monitoring.)
- ¾ **Chapter 7** to learn about the advanced features of the X7N. (Most users will not need to change advanced features.)

## 2

## Setting Up a Network

Once a computer that is directly connected to the X7N modem is able to browse the Internet, you know for certain that your ADSL Internet connection is working. Now you can set up the rest of your network.

It is up to you whether you want to have some computers connected directly to the X7N and others connected wirelessly. The X7N supports both wired and wireless connections. You can have up to 253 connections, four of which can be wired directly through the X7N's four **ETHERNET** ports. You can also plug a network device (such as a hub, switch, router, or Homeplug adapter) into one of the **ETHERNET** ports.

To set up your network, you can do any or all of the following, in any order that you choose:

- If you want to connect additional computers directly to the X7N, see **To Connect Additional Wired Computers** below.
- If you want to connect a hub, switch, router or other device directly to the X7N, see **To Connect a Network Device** on page 19.
- If you want to connect additional computers or other devices using a wireless network, see **Chapter 3**: **Setting Up Your Wireless Network** on page 21.

#### **To Connect Additional Wired Computers**

You can connect up to four computers that have Ethernet ports directly to the X7N.

- **1** Shut down and power of the computer you want to connect to the X7N. (This is important because the computer must locate the correct IP address for the modem. This is done when the computer is turned back on in step 3 below.)
- 2 Plug one end of an Ethernet cable into one of the modem's ETHERNET ports and plug the other end into the computer's Ethernet port.
- **3** Turn on the computer.
- 4 Verify that your Internet connection is working. Open your Web browser (for instance, Internet Explorer, Firefox, or Chrome) and try to connect to a familiar Web address.
- 5 Repeat steps 1–4 for each computer you want to add.

#### **To Connect a Network Device**

You can use one of the **ETHERNET** ports on the X7N to plug in a network device (for example, a hub, switch, router, or Homeplug adapter).

- 1 Plug one end of an Ethernet cable into one of the modem's **ETHERNET** ports and the other end into the network device's Ethernet port. (For a hub or a switch, this is typically called an **Uplink** or **Expansion port**. For a router, this is typically called a **WAN port**.)
- **2** Set up your network and/or device. Refer to the documentation provided with your particular network device for instructions on how to do this.
- **3** Once your network and/or device is set up, reboot any computer that is part of the network.
- 4 Verify that your Internet connection is working. Open the Web browser (for instance, Internet Explorer, Firefox, or

Chrome) on each computer and try to connect to a familiar Web address.

**Congratulations! You have set up your wired devices.** If you have wireless devices that you want to add to your network, go to **Setting Up Your Wireless Network** on page 21.

Chapter 2: Setting Up a Network X7N User Manual

## 3

## Setting Up Your Wireless **Network**

*This chapter discusses how to set up a wireless network using computers and/or other devices that have built-in wireless capabilities and/or a wireless adapter. Chapter 4 provides information about implementing wireless security.* 

Note that for **each** computer or other device added to your wireless network, you will need to take appropriate steps for setting up that computer or other device. To do that, select one of the possibilities for that computer or other device below:

 $\triangleright$  If all the wireless devices you plan to connect to your network support push button **W**i-Fi **P**rotected **S**etup (**WPS**), you can use WPS to connect and secure your devices in one step. Follow the instructions below. If your devices only support using a PIN code, then you must configure security manually. Refer to **Setting Up Security Manually** on page 37.

If all the wireless devices you plan to connect to your network do not support WPS, skip this bullet point and continue with the next bullet point.

**Note**: WPS configures one client device at a time. Please repeat the configuration method for each client on your wireless network that supports WPS security.

Chapter 3: Setting Up Your Wireless Network 21

The X7N supports Push Button WPS configuration. This button can be either a physical button on the unit or a software button in its application.

1 Press the **WPS** button on your Router and hold it in for seven (7) seconds until the Wireless LED starts blinking rapidly.

**Important!** The **Registrar** (the device configuring the WLAN,) goes into the WPS mode and the **Enrollee** (the device joining the WLAN) then looks for it. You should always start the **Registrar** first. The X7N is configured as a **Registrar so you should put it into WPS mode first.**.

- 2 Click or press the **WPS** button on the client device. This button may be a physical button on the unit or a software button in its application.
- 3 Refer to your client device's documentation for further instructions, if necessary.

Open your Web browser (for instance, Internet Explorer, Firefox, or Chrome) and try to connect to a familiar Web address.

#### **If you connect successfully, you are ready to browse the Web!**

If it fails to connect, refer to **Appendix A: Troubleshooting Tips** on page 73.

If you want additional information on how to use your X7N, you may choose to continue with:

- o **Chapter 5** to learn about using the X7N with online gaming.
- o **Chapter 6** to learn about monitoring your ADSL Status. (Most users will not need to use status monitoring.)
- o **Chapter 7** to learn about the advanced features of the X7N.(Most users will not need to change advanced features.)
- ¾ Many newer **Windows 7, Vista, and XP computers have built-in wireless networking** capabilities and do not require the installation of a wireless component. If this is the case, you should set up that computer's wireless connection using the Windows 7, Vista, or XP connect utility. See the sections below on connecting **Windows 7** (page 23) , **Vista** (page 23), or **XP** (page 27) computers with built-in wireless capabilities.
- ¾ Some **computers** may have **built-in wireless networking** capabilities, but do not use the Windows 7, Vista, or XP utility to configure their device. If this is so, set up your computer's wireless connection using the instructions on page 28 for **Connecting a Wireless-enabled Computer or Device to the X7N.**
- ¾ If you have a non-computer **wireless device like an iPhone or other cellular phone, iPod Touch**, etc., see the instructions on page 28 for **Connecting a Wireless-enabled Computer or Device to the X7N**.
- ¾ Some **computers** may need a **wireless network adapter installed**. This can be a USB adapter, PC Card adapter, or PCI adapter. When you install the adapter, make sure that it is set to **infrastructure** or **access point** mode (NOT **ad-hoc** or **peer-to-peer** mode). If you need help installing your wireless adapter or setting its mode, refer to the documentation that came with it. After you install the adapter, see the instructions on page 28 for **Connecting a Computer with a wireless adapter to the X7N**.

## Connecting a Windows 7 Computer with Built-in Wireless **Capabilities**

**1** From the taskbar, click on the wireless symbol.

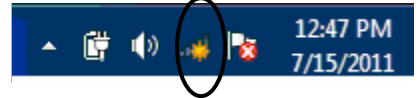

Chapter 3: Setting Up Your Wireless Network 23

2 In the wireless network options box, highlight **Zoom** and click **Connect**.

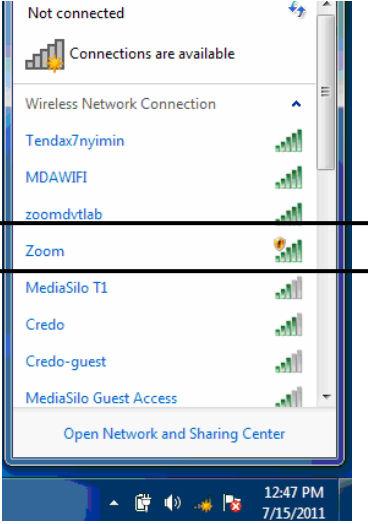

- If your desired network is secured, in the next dialog box enter the security key or password and click **Connect**.
- If your desired network is unsecured, in the message box select **Connect Anyway**.

**Note**: We strongly recommend that you set up a secured network. For information on wireless security, see **Setting Wireless Security** on page 35.

 $\triangleright$  When you click on the wireless network option box, Windows will scan for available networks. More than one wireless network may appear in the list. These are other wireless networks that are within range of your network. Your neighbors, for instance, may be within range of your network. Each wireless network has a channel associated with it. We recommend there be at least a five-channel difference between your network and those of your neighbors. Having less than a five-channel difference may result in interference with your connection. By default, the X7N uses channel 10. If you need to change this channel, you must do so using the **Wireless Setup** page of the **Zoom Configuration Manager**. For instructions on how to log in to the **Zoom Configuration Manager**, see page 13. After logging in, select **Wireless** from the left-hand

menu. On the **Wireless** page you can select a new channel from the drop-down menu.

If you have difficulty connecting, make sure you have entered the correct password (if security is enabled). Otherwise refer to **Appendix A: Troubleshooting Tips** on page 73.

- 3 In the **Successfully connected to [desired network]** dialog box, you have three options. You can:
	- Select **Save the network** and **Start this connection automatically** if you always want to connect to the same network. Then click **Close**. The next time you start your computer you will automatically connect to the selected network.
	- Select **Save the network** and clear the **Start this connection automatically** check box if you don't want to automatically connect to this network every time you start your computer but you will want to connect in the future. Click **Close** to display the **Select a location . . .** dialog box where you choose a location. Windows 7 automatically applies the correct network security settings.

If the **User Account Control** dialog box appears, click **Continue**.

• Click **Close** to complete the connection procedure. Select this option if you are connecting to this network only one time.

#### **To disconnect from the current network:**

- 1 Right-click the wireless network icon in the notification area of the Windows taskbar.
- 2 Right-click **Zoom** and select **Disconnect**.

## Connecting a Windows Vista Computer with Built-in Wireless **Capabilities**

- 1 From the **Start** menu select **Connect to**.
- 2 In the **Connect to a network** dialog box, highlight **Zoom** and click **Connect**.
	- If your desired network is secured, in the next dialog box enter the security key or password and click **Connect**.
	- If your desired network is unsecured, in the message box select **Connect Anyway**.

**Note**: We strongly recommend that you set up a secured network. For information on wireless security, see **Setting Wireless Security** on page 35.

 $\triangleright$  When you click on the wireless network option box, Windows will scan for available networks. More than one wireless network may appear in the list. These are other wireless networks that are within range of your network. Your neighbors, for instance, may be within range of your network. Each wireless network has a channel associated with it. We recommend there be at least a five-channel difference between your network and those of your neighbors. Having less than a five-channel difference may result in interference with your connection. By default, the X7N uses channel 10. If you need to change this channel, you must do so using the **Wireless Setup** page of the **Zoom Configuration Manager**. For instructions on how to log in to the **Zoom Configuration Manager**, see page 13. After logging in, select **Wireless** from the left-hand menu. On the **Wireless** page you can select a new channel from the drop-down menu.

If you have difficulty connecting, make sure you have entered the correct password (if security is enabled). otherwise refer to **Appendix A: Troubleshooting Tips** on page 73.

- 3 In the **Successfully connected to [desired network]** dialog box, you have three options. You can:
	- Select **Save the network** and **Start this connection automatically** if you always want to connect to the same network. Then click **Close**. The next time you start your computer you will automatically connect to the selected network.
	- Select **Save the network** and clear the **Start this connection automatically** check box if you don't want to automatically connect to this network every time you start your computer but you will want to connect in the future. Click **Close** to display the **Select a location . . .** dialog box where you choose a location. Windows Vista automatically applies the correct network security settings.

If the **User Account Control** dialog box appears, click **Continue**.

• Click **Close** to complete the connection procedure. Select this option if you are connecting to this network only one time.

#### **To disconnect from the current network:**

- 1 From the **Start** menu, select **Connect to**.
- 2 In the **Disconnect or Connect to another network** dialog box, select the current network and click **Disconnect**.
- 3 In the **Are You Sure?** message box, click **Disconnect** again.
- 4 In the next dialog box, you can connect to another network or click **Close** to complete the disconnect procedure.

## Connecting a Windows XP Computer with Built-in Wireless **Capabilities**

- 1 On your Windows desktop, click the **Start** button then click **Settings** → Control Panel.
- 2 **Double-click** the **Network Connections** icon.

Chapter 3: Setting Up Your Wireless Network 27

- 3 **Right-click** the **Wireless Network Connection** icon, then select **Properties**.
- 4 On the **Wireless Network Connection Properties** dialog box, select the **Wireless Networks** tab. Windows will automatically scan for available wireless networks in your area. Any compatible networks within range will appear in the **Available networks** list. It should find the wireless network of the X7N—named **Zoom**. (The scan is done automatically because the **Use Windows to configure my wireless network settings** check box is selected by default).
- 5 Select **Zoom** from the **Available networks** list, then click the **Configure** button to add it to the **Preferred networks** list. The notebook will try to connect to the Internet using the wireless networks listed here, in the order in which they appear. (If you already have networks listed here, we recommend you either remove them or use the **Move up** button to move **Zoom** to the top of the list.)
- 6 Click **OK**.
- 7 Test your wireless connection. From the computer or notebook that you set up, open your Web browser (for instance, Internet Explorer or Firefox) and try to connect to a familiar Web address.

#### **If you connect successfully, your notebook's wireless capability is configured and you are ready to browse the Web!**

#### Important!

If you want to add security to your network, please see **Setting Wireless Security** on page 35.

 $\triangleright$  When you click on the wireless network option box, Windows will scan for available networks. More than one wireless network may appear in the list. These are other wireless networks that are within range of your network. Your neighbors, for instance, may be within range of your network. Each wireless network has a channel associated with it. We recommend there be at least a five-channel difference between your network and those of your neighbors. Having less than a five-channel difference may result in interference with your connection. By default, the X7N uses channel 10. If you need to change this channel, you must do so using the **Wireless Setup** page of the

**Zoom Configuration Manager**. For instructions on how to log in to the **Zoom Configuration Manager**, see page 13. After logging in, select **Wireless** from the left-hand menu. On the **Wireless** page you can select a new channel from the drop-down menu.

#### **To disconnect from the current network:**

- 1 On your Windows desktop, click the **Start** button then click **Settings→Control Panel.**
- 2 **Double-click** the **Network Connections** icon.
- 3 **Right-click** the **Wireless Network Connection** icon, then select **View Available Wireless Networks** and click **Zoom**. Click **Disconnect** in the wireless connection window.
- 4 Close the window by clicking on the X at the top of the window.

## Connecting a Wireless-enabled Computer or Device (including the iPhone or other cellular phones, the iPod Touch, etc.) to the X7N

1 Go to the wireless-enabled computer or device that you want to add to the network. The device should have software that will let it perform a **site search** to scan for available wireless networks in your area. You may have to click on something like **Settings** and then **Wi-Fi**. When the **SSID** (Service Set Identifier) of your X7N wireless network appears in the list the default SSID is **Zoom**—select it as the network you want to use to connect to the Internet.

#### Tip!

If you need help, refer to the documentation that came with your wireless device.

Chapter 3: Setting Up Your Wireless Network 29

There are several site scan issues you should be aware of:

- $\triangleright$  More than one wireless network may appear in the list. These are other wireless networks that are within range of your network. Your neighbors, for instance, may be within range of your network. Each wireless network has a channel associated with it. We recommend there be at least a five-channel difference between your network and those of your neighbors. Having less than a five-channel difference may result in interference with your connection. By default, the X7N uses channel 10. If you need to change this channel, you must do so using the **Wireless Setup** page of the **Zoom Configuration Manager**. For instructions on how to log in to the **Zoom Configuration Manager**, see page 13. After logging in, select **Wireless** from the left-hand menu. On the **Wireless** page you can select a new channel from the drop-down menu.
- $\triangleright$  If you want to secure your wireless network so it won't be accessible by others, you should specify security settings. To learn how, see **Setting Wireless Security** on page 35. (By default, the wireless connections provided by the X7N do not have any security applied.)
- 2 Test your wireless connections. From each computer or device that you set up, open your Web browser (for instance, Internet Explorer, Firefox, or Chrome) and try to connect to a familiar Web address.

#### **If you connect successfully, you are ready to browse the Web!**

#### Important!

To add security to your network, see **Setting Wireless Security** on page 35.

#### **To disconnect from the current network:**

- 1 On your wireless device or computer, find the wireless network connection option (similar to the process of adding your device or computer to the network).
- 2 Click or highlight **Zoom**.
- 3 Select or click on **Disconnect** or similarly-named button.

## Connecting a Computer with a Wireless adapter to the X7N

1 Go to the computer that is set up with a wireless adapter that you want to add to the network. The computer should have software that will let it perform a **site search** to scan for available wireless networks in your area. When the **SSID** (Service Set Identifier) of your X7N wireless network appears in the list—the SSID is **Zoom**—select it as the network you want to use to connect to the Internet.

#### Tip!

For most wireless adapters, you will use its wireless configuration manager software and click a **Scan** button or select a **Site Scan**, **Scan Networks**, or other similarly named tab to do a site search. If you need help, refer to the documentation that came with your wireless adapter.

There are several site scan issues you should be aware of:

- $\triangleright$  If you are trying to connect to a wireless network that already has security enabled, your wireless adapter might not recognize what type of security is on the network. You may need to manually set up the security for your adapter. If you need help, refer to the documentation that came with your wireless adapter.
- ¾ **Windows 7, XP, and Vista users:** If you installed a wireless adapter on a Windows 7, XP, or Vista computer, Windows may try to automatically configure the adapter (rather than let you use the software provided with the wireless adapter). You will know this is happening because you will be prompted with a message about one or more wireless networks being available. You will also be able to click a link to open the **Wireless Network Connection Properties** dialog box. If this happens, click the link, clear the **Use Windows to configure my wireless network settings** check box, and then click **OK**. You can then use

the software provided with your wireless adapter without interruption from Windows.

- $\triangleright$  More than one wireless network may appear in the list. These are other wireless networks that are within range of your network. Your neighbors, for instance, may be within range of your network. Each wireless network has a channel associated with it. We recommend there be at least a five-channel difference between your network and those of your neighbors. Having less than a five-channel difference may result in interference with your connection. By default, the X7N uses channel 10. If you need to change this channel, you must do so using the **Wireless Setup** page of the **Zoom Configuration Manager**. For instructions on how to log in to the **Zoom Configuration Manager**, see page 13. After logging in, select **Wireless** from the left-hand menu. On the **Wireless** page you can select a new channel from the drop-down menu.
- $\triangleright$  If you want to secure your wireless network so it won't be accessible by others, you should specify security settings. To learn how, see **Setting Wireless Security** on page 35. (By default, the wireless connections provided by the X7N do not have any security applied.)
- 2 Test your wireless connections. From each desktop or notebook computer that you set up, open your Web browser (for instance, Internet Explorer or Firefox) and try to connect to a familiar Web address.

#### **If you connect successfully, you are ready to browse the Web!**

#### Important!

To add security to your network, see **Setting Wireless Security** on page 35.

#### **To disconnect from the current network:**

- 1 On your computer that has a wireless adapter, find the wireless network connection option (similar to the process of adding your computer to the network).
- 2 Click or highlight **Zoom**.
- 3 Select or click on **Disconnect** or similarly-named button.

Chapter 3: Setting up Your Wireless Network X7N User Manual

## Checking Your Settings

If you ever need to check your wireless settings, you can do so from the **Wireless Setup** page. This page is available in the **Zoom Configuration Manager** by clicking **Wireless** from the left-side menu. For instructions on how to log in to the **Zoom Configuration Manager**, go to page 13.

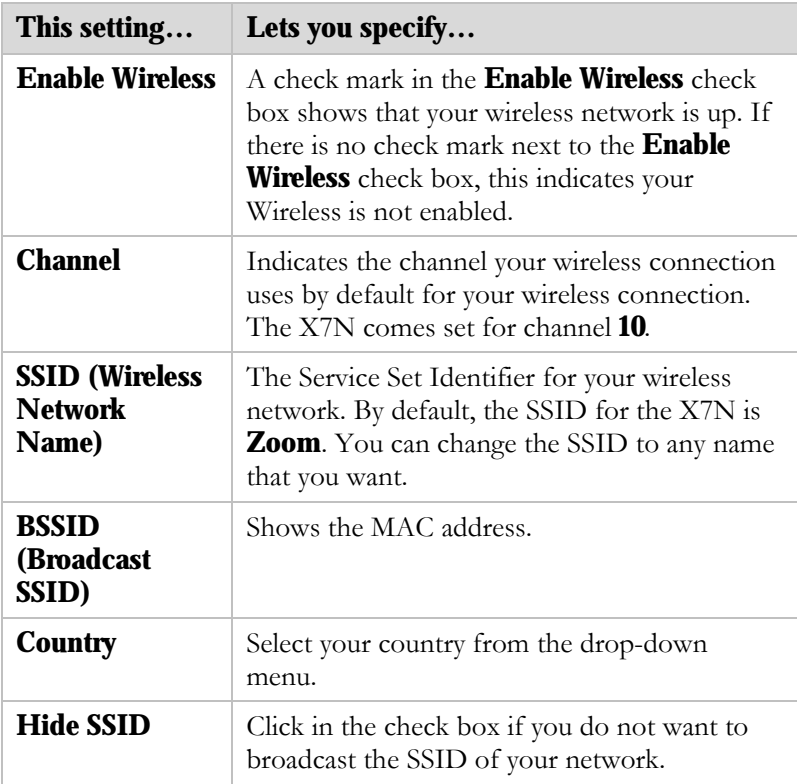

The table below explains the **Wireless Basic** settings:

Chapter 3: Setting Up Your Wireless Network 33

#### **Other Wireless Settings**

**Max Clients:** up to 16 allowed.

**Clients Isolation:** Which ever wireless clients connect to an SSID with "Client Isolation" enabled will be isolated from themselves. They will still be able to communicate successfully with any clients connected to different SSIDs.

**Wireless – Guest/Virtual Access Points:** Allows you to connect up to 3 virtual access points. Click the **Enabled** box to activate each virtual access point.

# 4

## Setting Wireless Security

*When you first set up your X7N wireless network, security is turned off by default. This means that your wireless signal is not encrypted and that anyone with compatible wireless technology can access your computer network and the Internet using your wireless connection. This chapter explains how to set up wireless security to protect your network and Internet connection.* 

### **Overview**

Before setting up wireless security you need to decide which method to use.

- Use **W**i-Fi **P**rotected **S**etup (**WPS**) if all of your devices support WPS security. WPS is easy to configure. Please refer to **WPS Configuration** below for details.
- If not all your devices support WPS or you plan on using WEP security because you are using an older device that only supports WEP than refer to **Setting Up Security Manually** on page 37.

#### WPS Configuration

You can automatically configure WPS security using the router's built-in WPS configuration program on each client device that is part of your wireless network. The X7N supports Push Button WPS configuration. This button can be either a physical button on the unit or a software button in its application. If your devices only support using a PIN code, then you must configure security manually. Refer to **Setting Up Security Manually** on page 37.

**Note**: WPS configures one client device at a time. Please repeat the configuration method for each client on your wireless network that supports WPS security.

1 Press the **WPS** button on your Router and hold it in for seven (7) seconds until the Wireless LED starts blinking rapidly.

**Important!** The **Registrar** (the device configuring the WLAN,) goes into the WPS mode and the **Enrollee** (the device joining the WLAN) then looks for it. You should always start the **Registrar** first. The X7N is configured as a **Registrar so you should put it into WPS mode first.**.

- 2 Click or press the **WPS** button on the client device. This button may be a physical button on the unit or a software button in its application.
- 3 Refer to your client device's documentation for further instructions, if necessary.

Open your Web browser (for instance, Internet Explorer, Firefox, or Chrome) and try to connect to a familiar Web address.

#### **If you connect successfully, you are ready to browse the Web!**

If it fails to connect, refer to **Appendix A: Troubleshooting Tips** on page 73.

If you want additional information on how to use your X7N, you may choose to continue with:

- $\triangleright$  **Chapter 5** to learn about using the X7N with online gaming.
- ¾ **Chapter 6** to learn about monitoring your ADSL Status. (Most users will not need to use status monitoring.)
¾ **Chapter 7** to learn about the advanced features of the X7N.(Most users will not need to change advanced features.)

#### Setting Up Security Manually

To manually set up wireless security, you will create and enter a unique passphrase or an alphanumeric key. Once entered, only devices with the proper key or passphrase will be allowed to establish a connection to the network.

There are two basic ways to configure and implement a passphrase or key. They are **WPA2/WPA** and **WEP**. The X7N supports **WPA2/WPA mixed mode** which lets you connect with devices that support either standard. We recommend you use this setting unless you know that you have a device that only supports WEP.

You can check to see if all other clients that you plan to put on the network support WPA2 or WPA. You can do this by checking the manual that came with each device or by checking the configuration software for the installed device. Look under **Security** or **Encryption** or **Setup** or **Advanced Features**. If all the clients support WPA2 or WPA, proceed with **Setting Up Security Using WPA2/WPA**. If they do not, skip to **Setting Up Security Using WEP** on page 39.

## Setting Up Security Using Mixed WPA2 / WPA mode

WPA2 and WPA use a **passphrase** that you choose and enter on the X7N and other wireless devices on the network (clients) to set up security. To use Mixed WPA2 /WPA, **all** of the wireless devices on your network must support either encryption method. If you

know that all your devices support the more secure WPA2 you can select WPA2 instead of mixed WPA2/WPA.

- 1 Check to see that all other clients that you plan to put on the network support WPA2 or WPA**.** If they do not, skip to **Setting Up Security Using WEP** on page 39.
- 2 Open the Zoom Configuration Manager by typing the following in your Web browser's address bar: **http://192.168.1.1**
- 3 In the **Enter Network Password** dialog box, type the following User Name and Password in lower case, then click **OK**..

User Name: **admin** Password: **zoomadsl** 

(The User Name and Password entered here are not the same as the user name and password that your Internet service provider may have given you.)

- 4 Click **Wireless** on the left-side menu of the Configuration Manager.
- 5 Then click **Security** on the left-side menu and from the dropdown menu for Select SSID, select Zoom.
- 6 From the **Network Authentication** drop-down menu, select **Mixed WPA2 / WPA**.
- 7 In the **WPA Pre-Shared Key** text box, enter a passphrase of your choice.
- 8 Write down this passphrase and put it where you can find it on the bottom of the X7N case, for instance.
- 9 Click **Save/Apply**.
- 10 Now you need to set up each of your wireless devices with the SSID and passphrase.
	- a First, make sure that the device's wireless capability is switched on. (Many notebooks have a switch for wireless, for instance.)
	- **b** Next go to the device's area for configuring a wireless network connection.

For a Windows computer, click the **Wireless Networking** icon at the lower right corner of the screen.

Chapter 4:Setting Wireless Security X7N User Manual

- c Select the **Site Survey** or **Scan** option to see a list of the access points in your area. That list should include the SSID Zoom.
- d Select **Zoom** and enter the WPA2 key that you just wrote down in Step 8.

**Note:** If you are not using the Windows configuration utility, you may need to manually set WPA2 security on your device. Refer to the documentation that came with your device.

e Save your settings.

That's it! Your security setup is now complete!

Open your Web browser (for instance, Internet Explorer, Firefox, or Chrome) and try to connect to a familiar Web address.

#### **If you connect successfully, you are ready to browse the Web!**

If it fails to connect, refer to **Appendix A: Troubleshooting Tips** on page 73.

If you want additional information on how to use your X7N, you may choose to continue with:

- **►** Chapter 5 to learn about using the X7N with online gaming.
- ¾ **Chapter 6** to learn about monitoring your ADSL Status. (Most users will not need to use status monitoring.)
- ¾ **Chapter 7** to learn about the advanced features of the X7N.(Most users will not need to change advanced features.)

#### Setting Up Security Using WEP

If **all** of your network devices DO NOT support WPA2 or WPA,

you can use WEP to configure network security. WEP can be configured two ways: 64-bit and 128-bit. 128-bit WEP provides a bit more security than 64-bit, but 128-bit WEP also tends to diminish network performance. We recommend that most people configure their WEP for 64-bit security.

- 1 Open the Zoom Configuration Manager by typing the following in your Web browser's address bar: **http://192.168.1.1**
- 2 In the **Enter Network Password** dialog box, type the following User Name and Password in lower case, then click **OK**..

User Name: **admin** Password: **zoomadsl** 

(The User Name and Password entered here are not the same as the user name and password that your Internet service provider may have given you.)

- 3 Click **Wireless** on the left-side menu of the Configuration Manager.
- 4 Then click **Security** on the left-side menu and from the dropdown menu for Select SSID, select Zoom.
- 5 From the **Network Authentication** drop-down menu, select **WEP Open** or **WEP Shared**. (Most devices use **WEP Open**; however some older Apple Macbooks require **WEP Shared**.)
- 6 For **Encryption Strength** select **128-bit** or **64-bit**. (The **128-bit**  option is more secure but **64-bit** may be faster on older devices. We recommend setting **64-bit** security.)
- 7 In the **Network Key** text box, enter a passphrase of your choice.
- 8 Write down this passphrase and put it where you can find it  $$ on the bottom of the X7N case, for instance.

#### 9 Click **Save/Apply**.

- 10 Now you need to set up each of your wireless devices with the SSID and passphrase.
	- a First, make sure that the device's wireless capability is switched on. (Many notebooks have a switch for wireless, for instance.)

**b** Next go to the device's area for configuring a wireless network connection.

For a Windows computer, click the **Wireless Networking** icon at the lower right corner of the screen.

- c Select the **Site Survey** or **Scan** option to see a list of the access points in your area. That list should include the SSID Zoom.
- d Select **Zoom** and enter the WEP key that you just wrote down in Step 8.

Note: If you are not using the Windows configuration utility you may need to manually set WEP security on your device. Refer to the documentation that came with your device.

e Save your settings.

That's it! Your security setup is now complete!

Open your Web browser (for instance, Internet Explorer, Firefox, or Chrome) and try to connect to a familiar Web address.

#### **If you connect successfully, you are ready to browse the Web!**

If it fails to connect, refer to **Appendix A: Troubleshooting Tips** on page 73.

If you want additional information on how to use your X7N, you may choose to continue with:

- ¾ **Chapter 5** to learn about using the X7N with online gaming.
- ¾ **Chapter 6** to learn about monitoring your ADSL Status. (Most users will not need to use status monitoring.)
- ¾ **Chapter 7** to learn about the advanced features of the X7N.(Most users will not need to change advanced features.)

# 5

### Online Gaming

If you are using your router for gaming, you may need to make changes to the router's firewall setting for the game to work. This is done by setting up a DMZ or virtual server, or using port triggering so that the modem's firewall won't block the other players from your system during your gaming. The main difference between the three methods is the amount of access someone has to your system.

A virtual server will allow access to your computer or gaming station on certain ports. A port is a channel that is used by applications (such as games) for communication. For example, the directions for the game you want to play over the Internet might tell you to open up port 6000.

Port triggering works by sensing when data is sent out on the predetermined outgoing port and then automatically opening up the corresponding incoming port(s). It will automatically forward the traffic on the incoming port to the computer that accessed the outgoing port. If your game uses one port to send outgoing data and a different port (or ports) for incoming data, you may want to use port triggering. The advantage of port triggering is that it is more secure than setting up a virtual server since the incoming port is only open when you are using it, and since it tracks which computer sent the outgoing data. Port triggering can also be easier to set up because you do not need to know the IP address of your gaming station. The disadvantage of port triggering is that only 1 host can be accessing the port at one time, so if you have two computers or game stations playing the same game on your network you will need to use a virtual server or DMZ.

A DMZ differs from a virtual server in that it allows access on all

Chapter 5: Online Gaming X7N User Manual

ports of the computer. Because of this, DMZ's are less secure and should be used with caution on your computer. However DMZ's work well with your gaming stations since security is not as much of an issue for gaming stations as it is for computers.

Once you've decided what type of security to use for gaming, you can set up that security using the appropriate section of this manual:

- **Virtual Server:** For instructions on how to set up a virtual server, please refer to page 54.
- **DMZ:** For instructions on how to set up a DMZ, please refer to page 56.
- **Port Triggering:** For instructions on how to set up port triggering, please refer to page 57.

# 6

## Status Monitoring

*This chapter discusses how to check the status of your modem and its ADSL connection.* 

*Most users can skip this chapter, as it is primarily for advanced users and for those who are instructed by their Internet service provider or Zoom Technical Support to verify settings, usually for troubleshooting. If you skip this section, you should go to Chapter 7.* 

## Why Monitor Status?

The X7N provides easy-to-read screens for you to review the status of the modem and its ADSL connection.

While most users will probably never need to check the status, there are some cases in which it would be helpful. For example, you may need to know the IP address assigned to you by your Internet service provider.

For advanced users with special configuration needs, the status information is useful for overall system maintenance.

## Monitoring ADSL Status

If you want to check the status of your ADSL connection, click on the **Status** link on the left pane in the **Zoom Configuration** 

Chapter 6: Status Monitoring X7N User Manual

**Manager**. (If you forgot how to log in to the **Zoom Configuration Manager**, see page 13.)

The **Status** page provides information about your ADSL connection. For example, you can verify whether your ADSL connection is active or not. You can also monitor related ADSL parameters—for example, how fast the X7N is transferring data (**Downstream Speed** and **Upstream Speed**), your WAN settings, your LAN settings, and so forth.

#### Note:

The **Status** page does not provide a way to change any of these settings—see **Chapter 7: Advanced Setup Options**, if you need to make changes to these settings.

# 7

## Advanced X7N Setup Options

*Advanced Setup is primarily for technically advanced users. For most people, the options that are set by default when the X7N is installed are sufficient.* 

*However, those who want or need to change the X7N settings can do so using the Advanced Setup page in the Zoom Configuration Manager. This chapter explains the advanced options and features of the X7N modem and how to apply them to your network.* 

*The information in this chapter applies to you if:* 

- *Your Internet service provider instructs you to enable, disable, or change the default settings for your X7N*
- *You need to change your Wide Area Network settings*
- *You want to change the default firewall settings to block particular IP addresses and intrusive hosts*
- *You want to change your ADSL password*
- *You have customized your configuration and want to back it up for future use or apply it to additional modems*
- *You want to set up fixed IP addresses for your computer(s)*

# Viewing the Advanced Setup **Options**

For **Advanced Setup** options, click **Advanced Setup** from the left-side menu of the **Zoom Configuration Manager**.

Ė

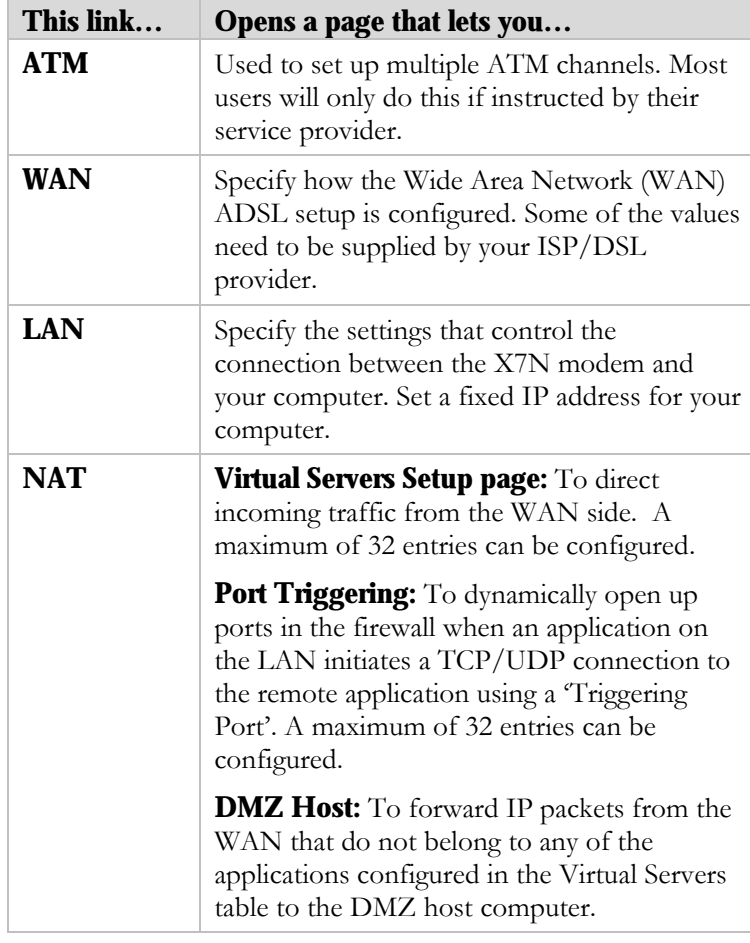

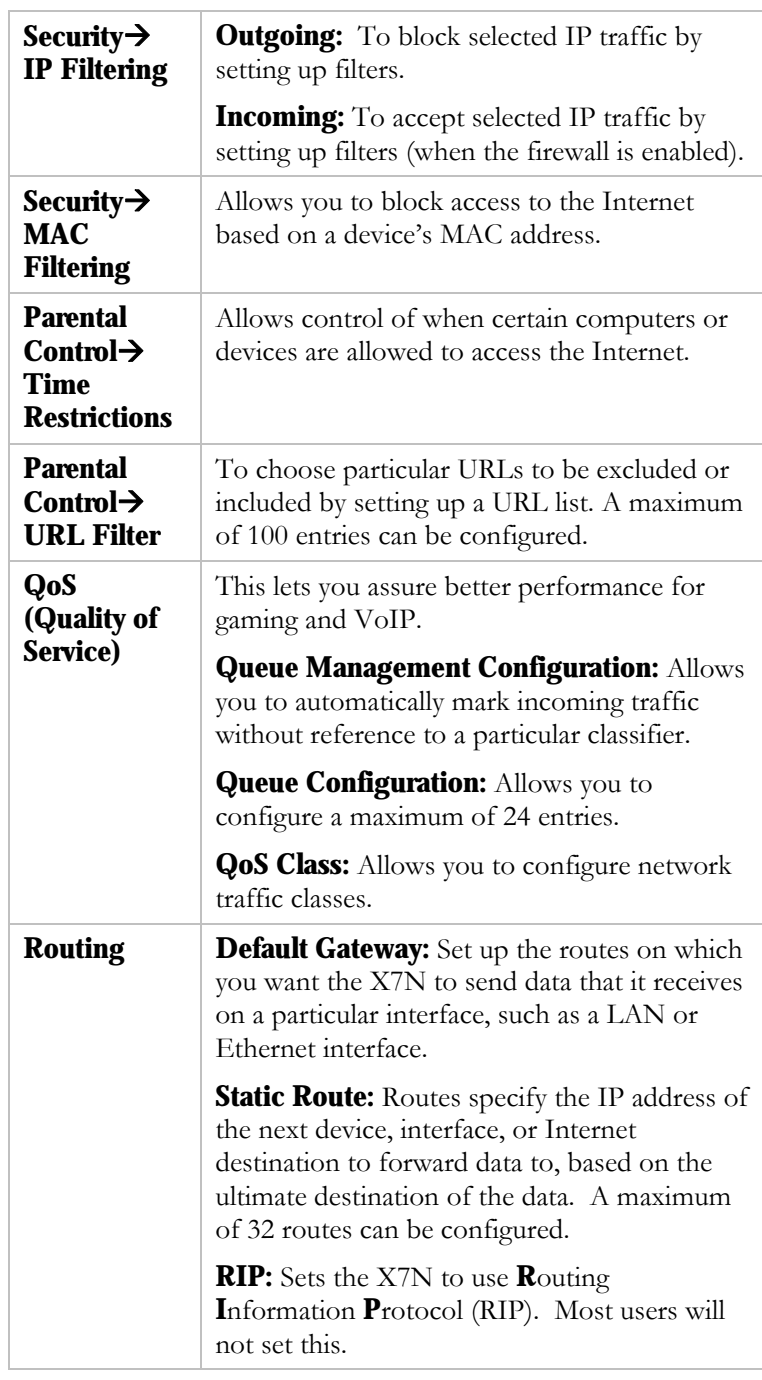

Chapter 7: Advanced X7N Setup Options X7N User Manual

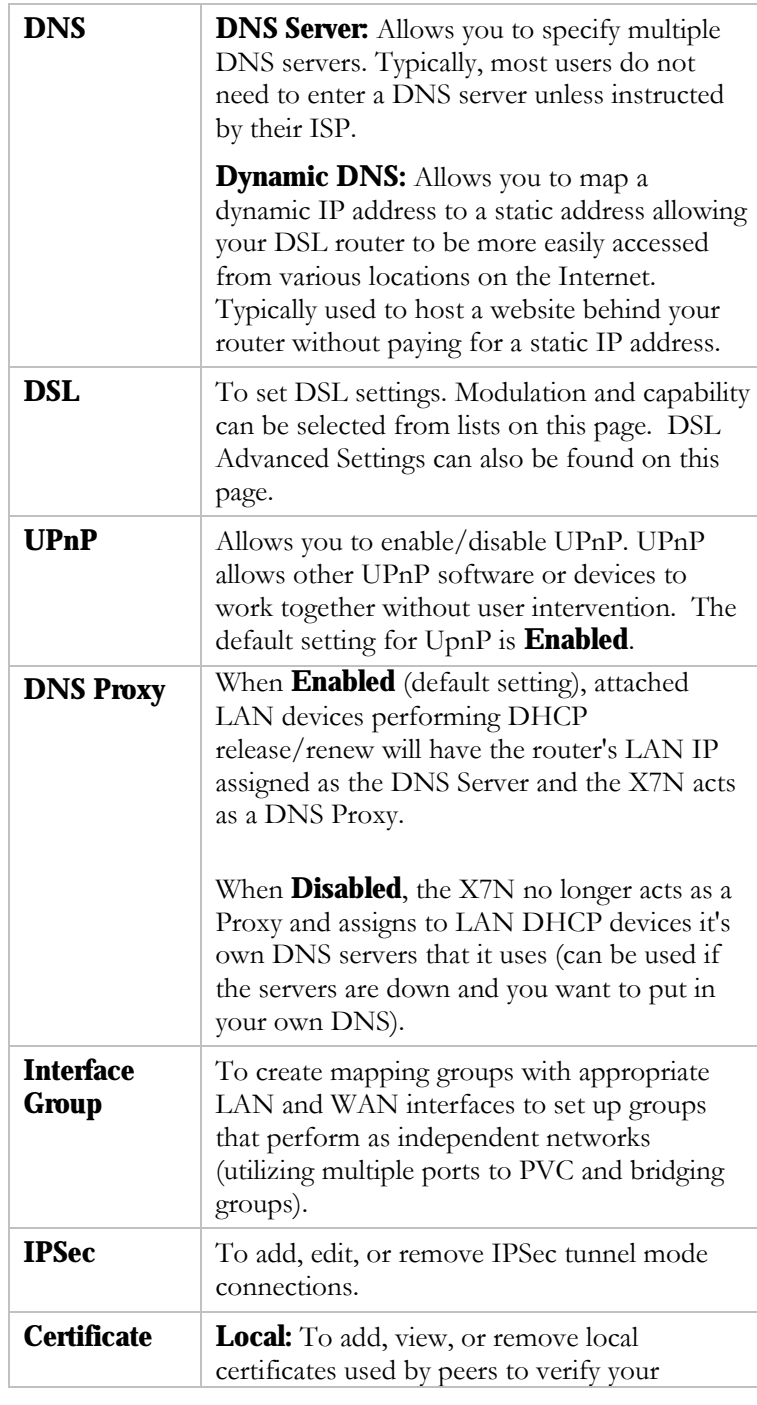

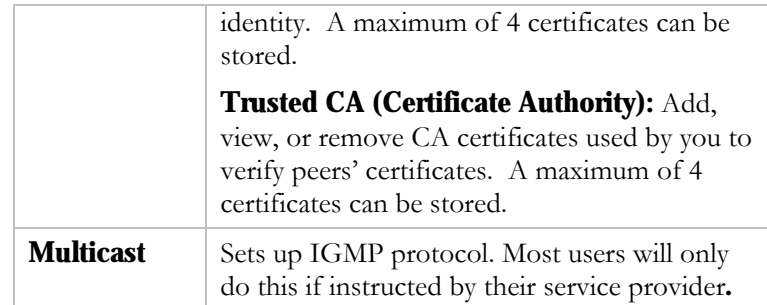

## Changing Your WAN Settings

The **WAN Configuration** page of the X7N Configuration Manager is used to change the advaced settings of your Wide Area Network (WAN) connection. Most users should use the Basic Setup to edit their WAN connection. To open this page, click **Basic Setup** on the left-side menu.

#### **To Edit a Previous Configuration:**

If you already created a configuration (from the Basic Setup page or from the WAN page at an earlier time), you can click **Edit** to make changes to that configuration. Then use the **Next** and **Back**  buttons to navigate through a series of pages where you can make changes to advanced parameters such as the ATM Traffic Class and Encapsulation Mode, and enabling NAT settings, IGMP Multicast, and WAN Service.

#### **To Add a New Configuration:**

If you want to add a new configuration from this page, start by clicking **Add**. Then use the **Next** and **Back** buttons to navigate through a series of pages where you can make changes to advanced parameters such as the ATM Traffic Class and Encapsulation Mode, and enabling NAT settings, IGMP Multicast, and WAN Service.

Once you have made the changes you want on the first section, click on **Next** to proceed to the following section. Repeat this until you reach the **WAN Setup – Summary** page. Then click the **Save/Reboot** button.

The following table describes the settings on the **WAN Configuration** pages and the values that you can enter. The settings displayed on the page will vary according to the protocol you are using.

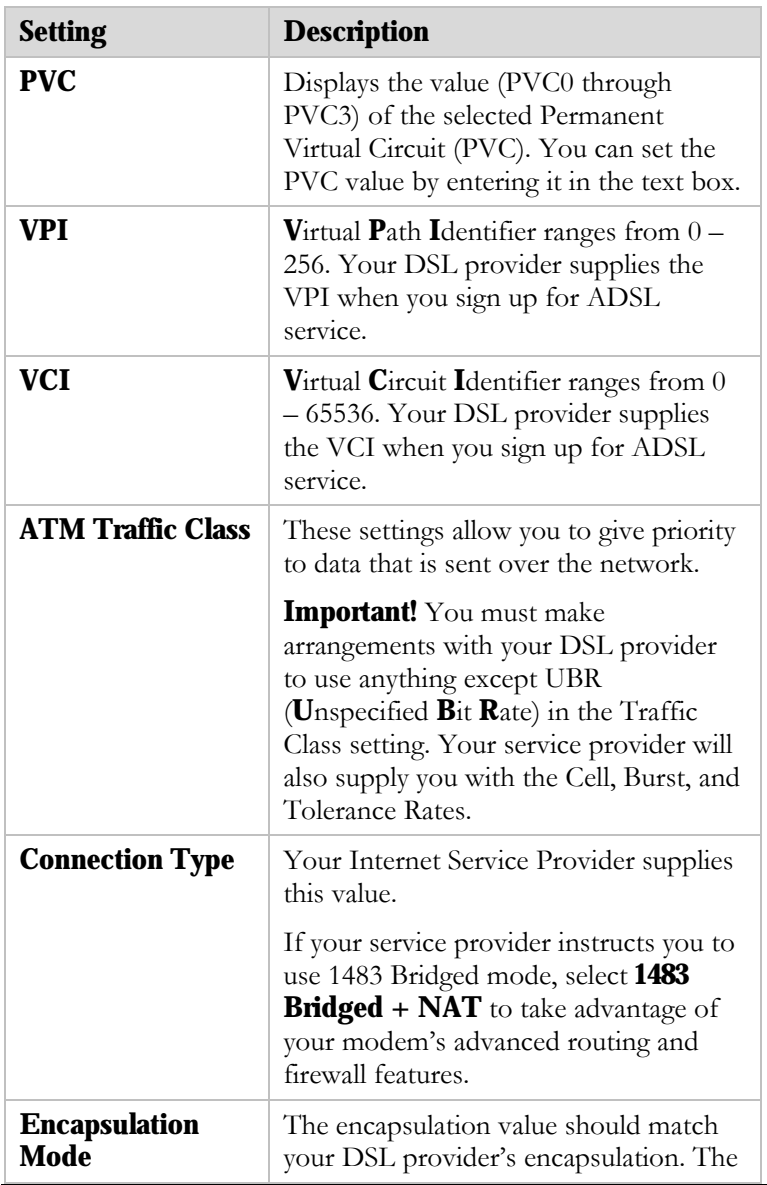

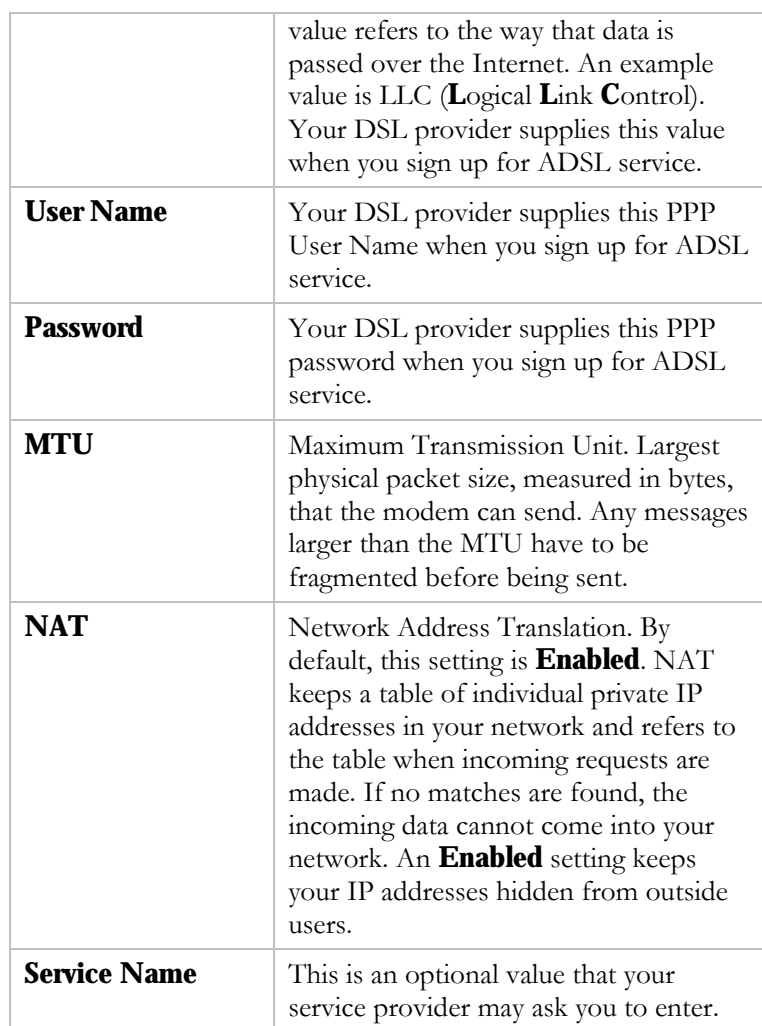

After you enter your values, click **Save.** 

## Changing Your LAN Settings

#### **When would I need to change my LAN settings?**

DHCP (**D**ynamic **H**ost **C**onfiguration **P**rotocol) is a protocol that enables your modem to manage the assignment of IP addresses to computers and devices on your Ethernet (LAN) network. Enabling DHCP on your modem allows it to assign temporary IP addresses to your computers whenever they connect to your network. You can control the amount of time that lapses before a new address is issued or renewed. You can extend the range of IP addresses that are assigned to your network devices should you add new devices to your network. You can also change the default LAN IP address for your modem.

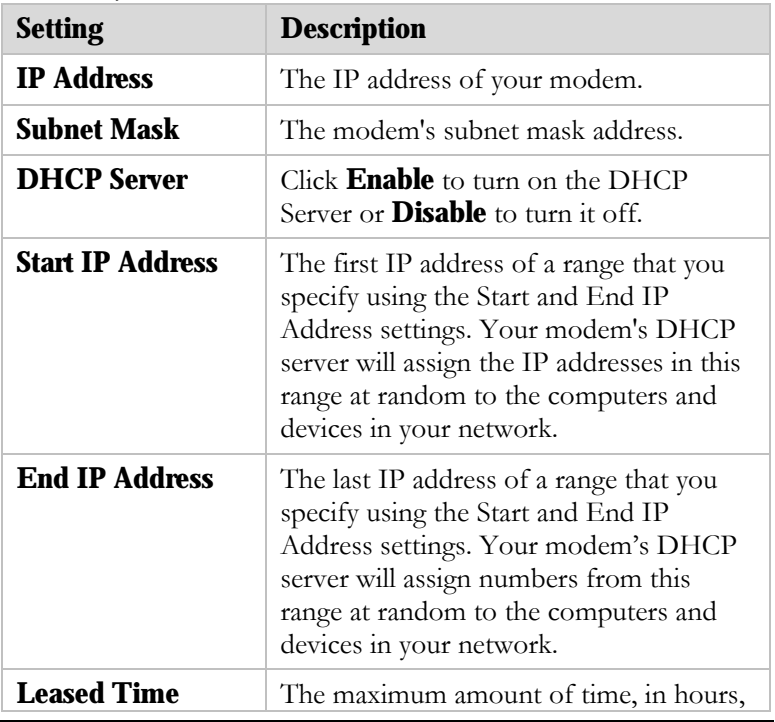

The following table shows you the values to enter. After you enter the values, click **Save/Reboot**.

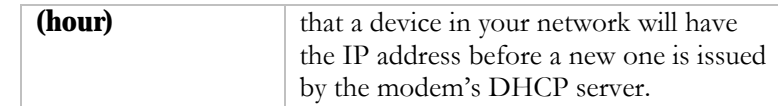

## Configuring Fixed DHCP Mapping

Fixed DHCP mapping is used when you want the modem to always assign the same IP address to a computer or gaming device. You would want to do this if you were setting up a virtual server or DMZ using this device.

To set up a device with Fixed DHCP Mapping:

- **1 Click Advanced Setup > LAN** to open the LAN page.
- 2 Under Fixed IP Mapping click on **Add Entries.**
- 3 Enter the **MAC Address** of the computer or gaming station that you wish to assign a fixed IP address to.

**Tip:** To find the MAC address of the devices connected to your X7N refer to the **Existing DHCP Clients** table at the bottom of the page.

- 4 Enter the IP address that you always want assigned to your computer or gaming station. This address can be the one already given to it on the **DHCP Status** page or can be an unused IP address. For example if none of the devices on the **DHCP Status** page have been assigned 192.168.1.25 you can use that as the IP address.
- **5** Click **Save/Apply** to store your settings.

#### **Creating a Virtual Server, a DMZ, or Using Port Triggering**

Chapter 7: Advanced X7N Setup Options X7N User Manual

#### **Do I need to create a virtual server, DMZ, or use Port Triggering?**

By default, your modem uses NAT to hide your computers from users on the Internet; however, there may be times when you want to allow access by outside users to a computer or gaming station on your network. For instance, you would want to allow access if a computer in your network is hosting Internet games or running a web server. If you wish to set up your X7N for online gaming you should refer to **Chapter 5: Online Gaming** to help you decide if a Virtual Server, DMZ or Port Triggering is right for you.

#### Creating a Virtual Server

Before starting this section, you should set up a fixed DHCP address for the computer or gaming station that you want to use the virtual server with to prevent the IP address from changing in the future

- **1** Click **Advanced Setup→ NAT→ Virtual Servers→ Add** to open the **Add Virtual Servers** page.
- 2 For the server name check the list of predefined games and applications to see if yours is on the list. If it is, go ahead and select it. You will need to enter the IP address of your computer or gaming station in the **Server IP Address** field but the rest of the information will be filled out for you.
- 3 Click **Save/Apply** to save your new virtual server.
- 4 If your game or application was not on the list continue to step 5 to create a custom Virtual Server.
- 5 Enter a **Custom Server** name for your virtual server.
- 6 Enter the IP address on the computer or game station that you want to use the virtual server with in the **Server IP Address**  field.
- 7 For each range of ports you need to open up enter the Starting and Ending **External Ports** and the **Protocol** used. Your game documentation should provide you with this information.
- 8 If you only need to open one port, enter that port number in both the Start and End **External Port** fields.
- 9 Once you enter the External Ports, the Internal Port fields will automatically be set to the same values. The Internal ports cannot be changed.
- 10 If you know the **Remote IP address** of the device you are connecting to, enter it under the Remote IP field. If you don't know it you can leave this field blank.
- 11 Click **Save/Apply** to save your new virtual server.

## DMZ

Use this page to designate a computer or gaming station on the Local Area Network as a DMZ (**D**e**m**ilitarized **Z**one). When you set up a DMZ, all ports on that computer are opened up to all Internet traffic – the computer is no longer protected by the X7N's NAT firewall. Caution should be used when setting up a computer with a DMZ. A game station does not have the same security issues as your computer so setting up a DMZ works well with your game station.

You may want to create a DMZ if a computer in your network is acting as a web server or hosting Internet games.

You need to manually assign an IP address to the DMZ.

**DMZ Host IP Address:** Enter the IP address of the computer or gaming station designated as a DMZ.

**Note:** You need to give your LAN PC clients a fixed/static IP address for DMZ to work properly. To do this, go to **Configuring Fixed DHCP Mapping** on page 54.

Click **Save/Apply**.

## Port Triggering

Port triggering allows a host machine to dynamically forward a specific port back to itself and is a way to automate port forwarding. When traffic is seen on an outgoing port any traffic received on the corresponding incoming port will be forwarded to your computer or gaming station.

To set up port triggering, follow the instructions below.

- **1** Click **Advanced Setup→ NAT→ Port Triggering**.
- 2 Click **Add** to add a new Port Triggering rule.
- 3 Check the drop down list next to **Server Name** (check that this is called server name). If your game or application is listed, go ahead and select it.
- 4 Click **Save/Apply.**

If your game or application is not listed, enter a **Custom Name** for your port triggering rule and go to step 5.

- 5 Enter the Start and End **Trigger Ports** in the text fields. Your games documentation should supply you with this information.
- 6 Select the **Protocol** for the Trigger Protocol from the dropdown menu.
- 7 Enter the Start and End **Open Ports** in the text fields.
- 8 Select the **Open Protocol** from the drop-down menu.
- 9 Repeat steps 5-8 for each range of ports you want to trigger open ports with. When you are finished go to step 10.
- 10 Click **Save/Apply**.

**Note**: To delete a previously created Trigger Port, click the checkbox of the Trigger Port in the Trigger Port list and click **Delete**. Then click **Apply** to save your settings.

### Using IP Filters

Use the **IP Filter Configuration** page to set up IP filters to **block outgoing** or **allow incoming** traffic into your computer from the Internet. To open this page, click **Advanced Setup**  $\rightarrow$  **Security**.

#### Then click on **IP Filtering**. Select **Outgoing** or **Incoming**

depending on which type of filter you want to set up.

#### **Outgoing IP Filtering Setup:**

By default, all outgoing IP traffic from LAN is allowed, but some IP traffic can be blocked by setting up filters. Choose **Add** or **Remove** to configure outgoing IP filters. Once you have set up the IP filters you want, click the **Save/Apply** button.

#### **Incoming IP Filtering Setup:**

By default, all incoming IP traffic from the WAN is blocked when the firewall is enabled. However, some IP traffic can be accepted by setting up filters.

To filter Internet traffic, you must define one or more rules (that is, criteria you want the information to meet before it can proceed). As information comes in from the Internet, the X7N examines it and—if it meets the rule—the information moves forward to its destination on your computer or network. If it does not, it is discarded.

The rule can be based on many characteristics, including the network or Internet protocol it carries, the source IP address, the port that the traffic is coming in on, and so forth.

Choose **Add** or **Remove** to configure incoming IP filters. Once you have set up the IP filters you want, click the **Save/Apply**  button.

#### Using MAC Filtering

Use the **MAC Filter Configuration** page to block a device from accessing the Internet. To open this page, click **Advanced Setup**  → **Security**. Then click on **MAC Filtering**. Select **ADD** to add the MAC address of the device you wish to prevent from accessing the Internet. If you do not know the MAC address Click on **STATUS**  $\rightarrow$  DHCP for a list of devices and their MAC address that are connected to your X7N.

## Setting Up a Time Restrictions

#### **Do I need time restrictions?**

Time restrictions can be used to prevent a user from accessing the Internet during certain hours. For example you can use Time restrictins to block a child from accessing the Internet until you are home.

To open this page, click **Advanced Setup > Parental Control**. Then click on **Time Restrictions**.

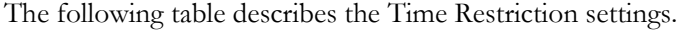

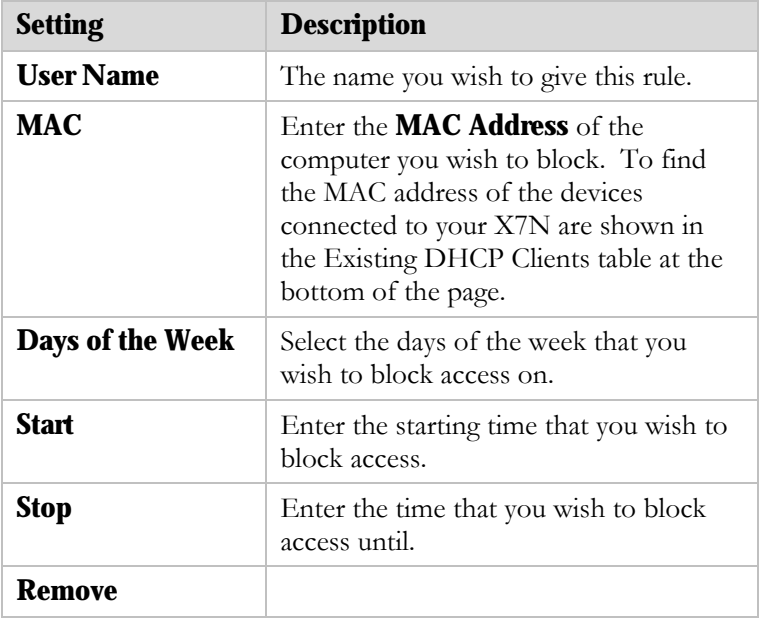

## Setting Up a Static Routing Table

#### **Do I need static routing?**

Most users do not need to set up static routes. The default route used in your modem will forward all packets correctly. However, if you set up your network with different subnets, you can use static routing to ensure your packets are handled correctly.

You can manually create a static route to tell the modem how to reach a specific IP network. The route entry specifies a destination network (or single host), together with a mask to indicate what range of addresses the network covers, and a next-hop gateway address or interface. If there is a choice of routes for a destination, the route with the most specific mask is chosen.

To route to a destination that is not on any local network, a route may be added via a gateway, for instance another router. The gateway IP address must be on the same subnet as one of the router's interfaces.

Click **Routing** from the left-side menu of the Zoom Configuration Manager. Click **Static Route.** Click **Add**.

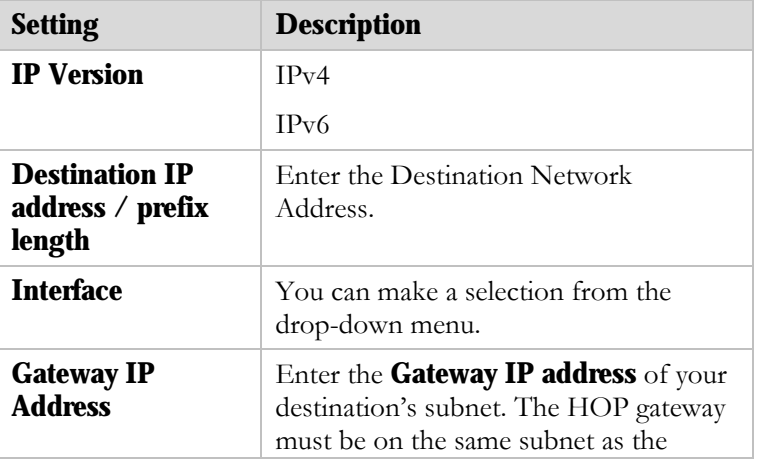

The following table describes Routing Table settings.

Chapter 7: Advanced X7N Setup Options X7N User Manual

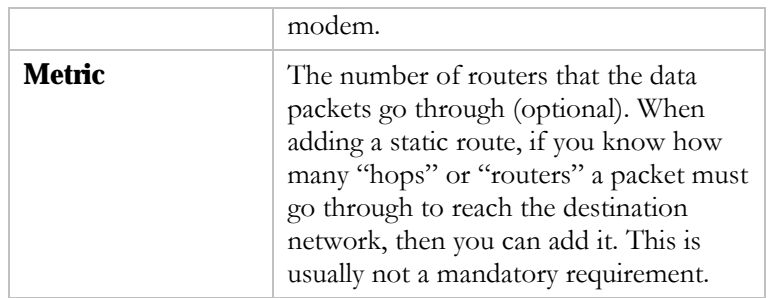

If you change any of the settings, click **Save/Apply**.

If you want to remove any of the settings, click the check box next to **Remove** and then click the **Remove** button.

## Adding a DNS Server Name

#### **Do I need to add a DNS server name?**

Typically you should not need to enter a DNS server name as it is assigned automatically when your connection is established. However, your ISP may instruct you to enter an **IP address** for a **DNS server name**. To do this, follow the instructions below:

- 1 Check the box **Use the Following Static DNS IP Address**.
- 2 In the **Primary DNS Server** and **Secondary DNS Server** text boxes, enter the IP addresses of the DNS servers that your ISP instructed you to enter.
- 3 Click **Save/Reboot**.

## Using the ADSL Settings

#### **Do I need to change my ADSL settings?**

Typically you should not need to change your ADSL settings; however, you may be instructed to do so by your service provider. Or, if you are having problems establishing a physical layer connection, you may want to change a couple of the settings on the **DSL** page.

Click **DSL** under **Advanced Setup** from the left-side menu of the Zoom Configuration Manager.

The following table shows you the values to enter. After you enter the values, click **Save/Apply**.

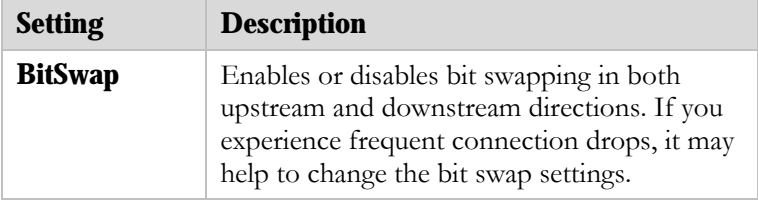

## Enabling or Disabling UPnP

**U**niversal **P**lug a**n**d **P**lay (UPnP) with **I**nternet **G**ateway **D**evice (IGD) protocol is installed in X7N units when they are shipped by Zoom. This means that other devices plugged into your computer or network (for example, a gaming application, router, or stand-alone firewall) that use UPnP should automatically detect the X7N and make the needed configurations for them to work together. There is no setup for you to do. Change this setting only if you have a good reason to do so.

To change the status of Universal Plug and Play, go to the **LAN** page under the **Advanced Setup** link.

Chapter 7: Advanced X7N Setup Options X7N User Manual

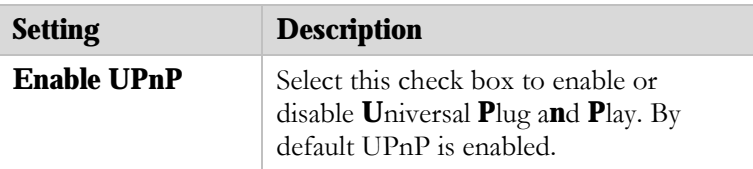

Click **Save/Apply**.

# 8

## Wireless Options

To configure wireless features, click **Wireless** from the left-side menu of the **Zoom Configuration Manager**.

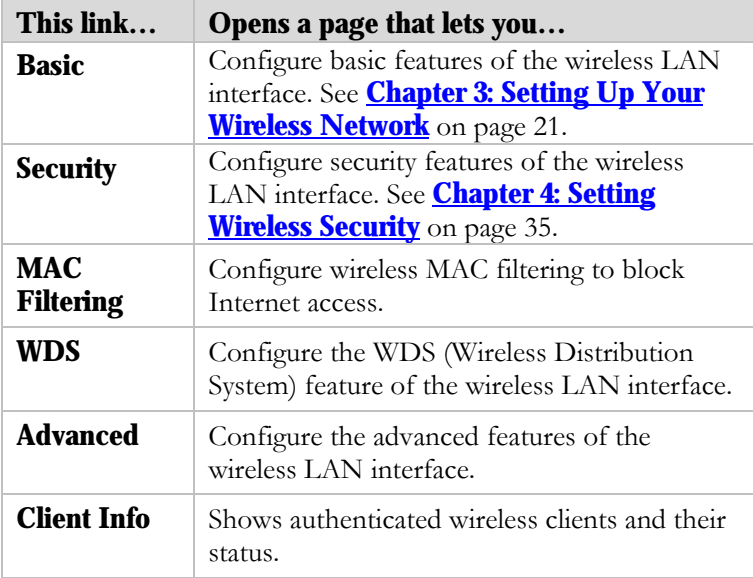

## Wireless MAC Filtering

Most users will not need this feature.

However, if there is a PC or other device on the X7N network that you don't want using the Internet, you can use MAC address filtering to deny the device Internet access. (That computer or

Chapter 8: Wireless Options X7N User Manual

device will still be able to communicate with other devices on the LAN, such as printers.) Otherwise, as an added layer of security you can set the X7N up to only allow the MAC address of your wireless devices to access the internet.

To block Internet access, click **Advanced Setup** on the left-side menu of the Zoom Configuration Manager. Click **Wireless**. Then click **MAC Filtering**. Follow the instructions below:

- 1 From the **Select SSID** drop-down menu, select the name associated with the MAC address.
- 2 For the **MAC Restrict Mode**, select **Disabled, Allow,** or **Deny**.
- 3 Click **Add**.
- 4 Click **Save/Apply** changes after you finish adding or removing information.
- 5 If you want to remove any of the settings, click the check box next to **Remove** and then click the **Remove** button.

#### **WDS**

You can select WDS (also known as Wireless Bridge) to disable access point functionality. Selecting Access Point enables access point functionality. WDS functionality will still be available and wireless stations will be able to associate to the AP.

Select **Disabled** in Bridge Restrict to disable Wireless Bridge restriction. Any wireless bridge will be granted access.

Select **Enabled or Enabled (Scan)** to enable wireless bridge restriction. Only those bridges selected in Remote Bridges will be granted access.

Click **Refresh** to update the remote bridges. Wait for a few seconds to update.

Click **Save/Apply** to configure the wireless bridge options.

# 9

## Management and Diagnostics

Please read this chapter if you want to perform modem management functions, as discussed below, or if you want to run diagnostics to diagnose a modem problem. If you don't want to do either of these things, your modem is probably set up and ready to go. You may want to read **Appendix C: Top and Back Panels** on page 91, for details about the modem's lights and back panel jacks.

#### **Management Buttons**

The buttons in the **Management** group of the Zoom Configuration Manager are typically used for administrative tasks, such as upgrading firmware, changing your **Zoom Configuration Manager** password, etc.

The following table lists each button in the **Management** group and gives a brief description of the settings you can specify.

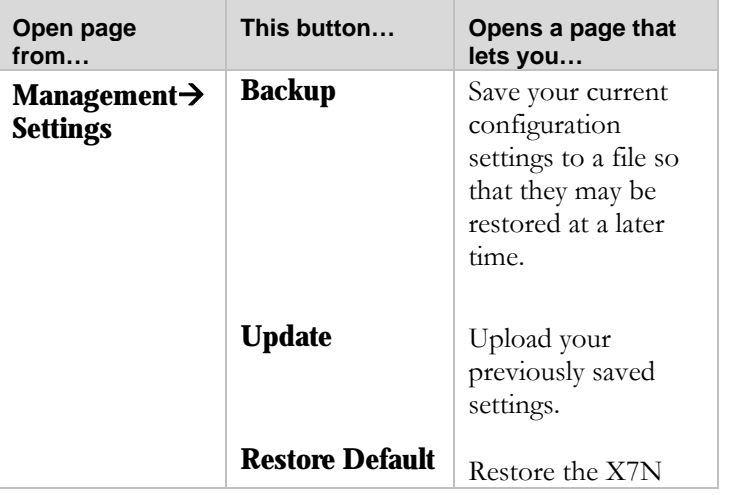

Chapter 9: Management and Diagnostics X7N User Manual

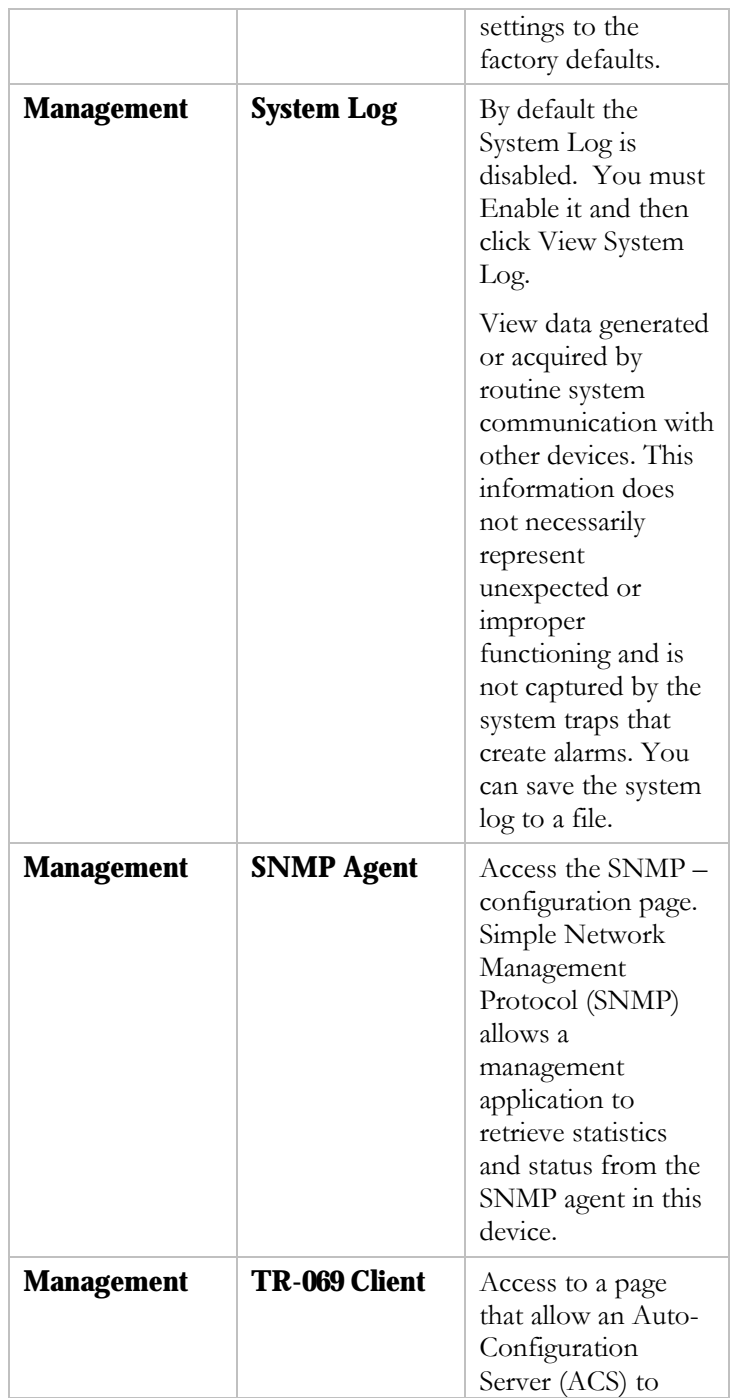

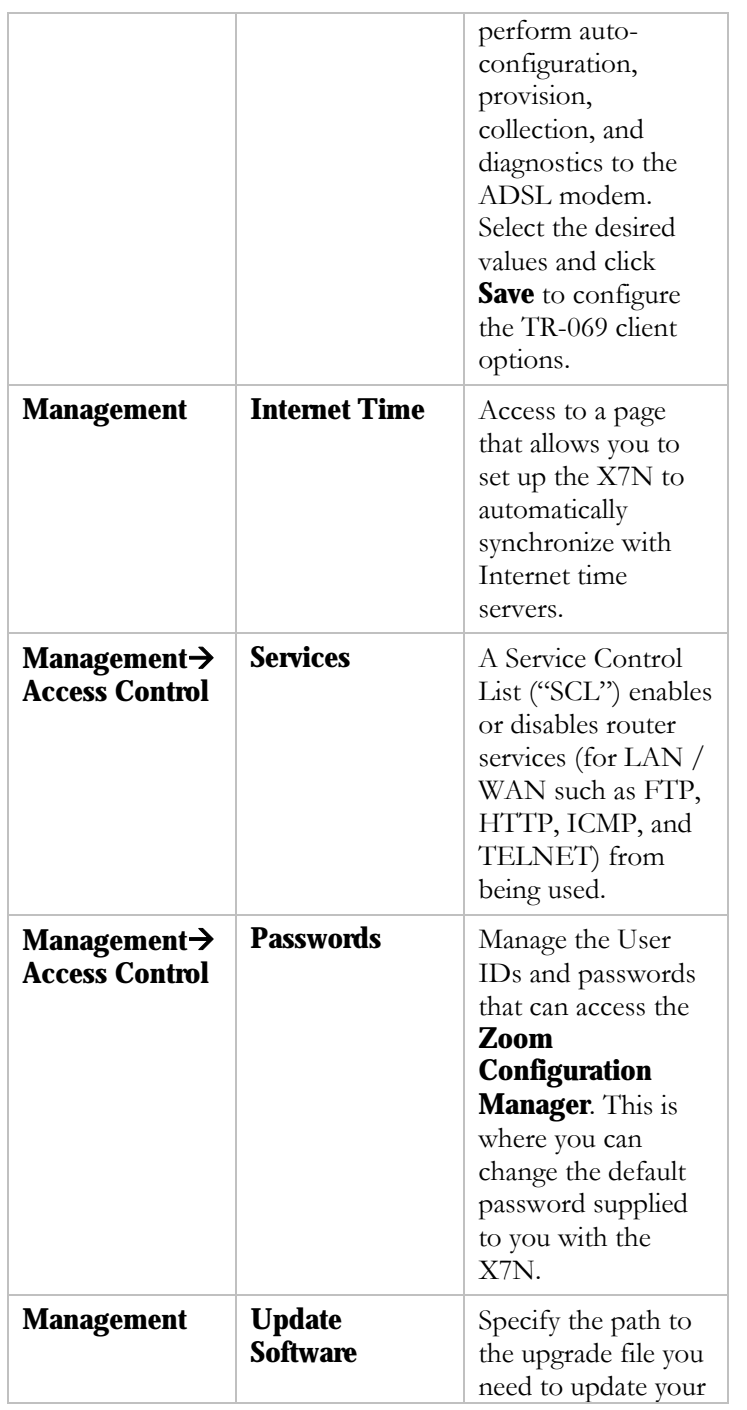

Chapter 9: Management and Diagnostics X7N User Manual

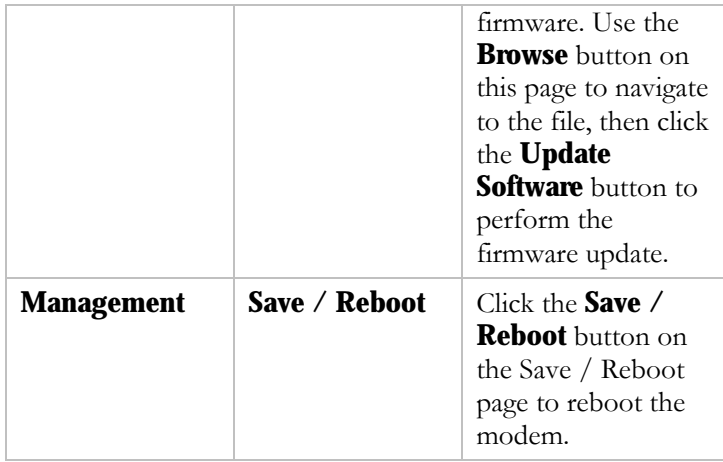

## Backing Up Your Configuration

Users who change the Configuration Manager settings for the X7N may want to back up their settings. This will enable them to restore those settings at a later time, if needed.

This feature may be especially useful when you receive firmware updates from Zoom. Installing the update may overwrite your customized settings with default values. Before you update the firmware, backup your configuration. Then, after the firmware has been updated, restore your configuration.

#### **Note:**

You do not need to back up the default settings. This is because you can easily restore the defaults by clicking **Management**  $\rightarrow$ **Settings → Restore Default**. For more information, see **Resetting Default Settings** on page

#### **To back up your current configuration**

Use the **Backup** page of the Configuration Manager to save your modem's current configuration to a file on your computer.

- 1 Click on the **Management** link on the left pane of the window. Then click on the **Settings** link. Then click on the **Backup** link.
- 2 On the **Backup** page, click **Backup Settings** to download a configuration file from the X7N to a folder on your computer.
- 3 Be sure to note the name (backupsettings.conf) and location. You will need this information if you ever want to restore the X7N to this backed-up configuration. (You can change the name of the file and specify a location for it on your computer after it is downloaded.)

#### **To restore a configuration**

- 1 Click on the **Management** link on the left pane of the window in the Configuration Manager.
- 2 Then click on the **Settings** link.
- 3 Then click on the **Update** link.
- 4 On the **Update Settings** page, click **Browse** and navigate to the file containing the configuration to which you want the X7N restored.
- 5 Click **Update Settings**.

## Resetting Default Settings

If you have changed the system settings on your X7N and for some reason want to restore them to the factory default settings, you can do so in one of two ways: You can perform a **software reset** or a **hard reset**.

#### **To reset using the X7N's Web interface**

If you can open your Web browser and access your X7N's Configuration Manager, do the following to perform a software reset:

- 1 Log into the **Zoom Configuration Manager**. (See page 13 if you need help logging in.)
- 2 Click on the **Management** link on the left pane of the window. Then click on the **Settings** link. Then click on the **Restore Default** link.
- 3 Click the **Restore Default Settings** button.

#### **To perform a hard reset**

If you lose your link to the unit and cannot communicate with it via the Web browser, do the following to perform a hard reset:

Press the **RESET** button on the modem's back panel for five seconds.

You are now guaranteed that all system settings are restored to the X7N's factory defaults.

## Remote Access to Your Modem Configuration Settings

If you want to be able to access your modem Configuration Manager to change or view your configuration settings remotely:

- 1 Click on **Management**. Click on **Access Control**, and then select the enable check box for **Http WAN** to allow access from a remote PC. Click **Save/Apply** and wait several seconds for the settings to be saved.
- 2 Click on **Status** from the left pane of the **Zoom Configuration Manager**. Click on **WAN**. Write down the public **IP address** displayed under **WAN Info**.
- 3 Type this public **IP address** into the browser of your remote PC.
- 4 At the log in prompt, enter the User Name and Password shown below:

User Name: **support** Password: **support**

5 You can now view or make changes to your modem's configuration from your remote PC.

### TR-069

The TR-069 option of the X7N Configuration Manager opens a page where you can allow an **A**ccess **C**ontrol **S**erver (ACS) to control and configure your X7N.

This feature must be supported by your service provider and should be used only if the provider instructs you to enable it.

- 1 Click **Management** from the left-side menu of the Zoom Configuration Manager.
- 2 Then click **TR-069 Client**.
- 3 After you make changes on the **TR-069 client config** page, click **Save**.

## Changing User Names and Passwords

Use the **Passwords** page to manage the user names and passwords that can access the **Zoom Configuration Manager**. To open this page, click **Management → Access Control → Passwords.** 

When you installed the X7N and tried to open the **Zoom Configuration Manager**, you were prompted for a User Name and Password in order to gain access. (The default User Name and Password were supplied to you in the section **Establishing Communication**.)

If you want, you can change the default password. **Changing the password is not required, but as a good security measure, we recommend it.**
# **To change the default password**

Access to your DSL modem is controlled through three user accounts: admin, support, and user.

- 1 Select the **User Name** for which you want to change the Password from the drop-down menu of the Passwords page of the Configuration Manager.
- 2 Enter the current password in the textbox **Old password**.
- 3 Choose the password you would like to replace it with (up to 16 characters without any spaces) and enter it in the textbox **New password**.
- 4 Retype the password in the textbox **Confirm password**.
- 5 Click on **Save/Apply**.

# **Diagnostics**

You can use the **Diagnostics** page of the Configuration Manager to run a series of diagnostic tests of your system software and hardware connections.

# Appendix A: Troubleshooting Tips

The following are some problems you may experience and some possible solutions to remedy the situation.

## **Problem**

I am unable to connect to the Internet.

## **Solution**

There are several issues that could cause this problem. Check these items:

- Verify that the PWR light on the modem is on. If it is off check that the modem is plugged into an wall outlet and that the POWER button on the back of the modem is pushed in. If the light does not turn on, make sure there is power going to the outlet you are using. If the unit still doesn't work contact Zoom Technical Support. See **Appendix G** on page 106 for contact information.
- If you are using a wireless device, try connecting a computer directly to the X7N's Ethernet ports. If a computer directly connected to the X7N works, then the problem is with your wireless connections. See the **wireless troubleshooting tip** on page 80.
- If you cannot access the Internet with a computer directly connected to the X7N's Ethernet port, check your Ethernet connection. Most computers have a power light next to the Ethernet jack (to indicate the Ethernet cable is properly connected). Verify that this light is on and that the Ethernet light on the front of the X7N is on. If the Ethernet light is off on either the X7N or on the computer, verify that the cable is properly pushed in. If the light still doesn't turn on, you should try another Ethernet cable.
- Check your phone cable and splitters. Replace your phone cable with a tested working phone cable. If you have installed a

Appendix A: Troubleshooting Tips X7N User Manual

splitter between the X7N and the phone jack, remove this splitter. If this solves the problem you may need to replace this splitter. When testing the X7N, make sure that the telephones in your house are not in use. If the problem only exists when a particular phone is in use, then you may need to install a filter on that phone; or if there is an existing filter, you should replace it.

- Try turning your computer off and then on. This ensures that your computer gets a correct IP address from the X7N.
- Check your modem's DSL light.
	- o If the light is blinking then the X7N was unable to make a DSL connection. Go to **My X7N's DSL light continually blinks and does not stay solidly lit**.
	- o If the DSL Light is solid go to **My X7N's DSL light is solidly lit, but I cannot connect to the Internet.**

## **Problem**

My X7N's **DSL** light continually blinks and does not stay solidly lit.

## **Solution**

There are several issues that could cause this problem. Check these items:

- Ensure that the phone cord is firmly plugged into the wall jack and the **DSL** jack on the back of the X7N.
- Verify that the jack the phone jack your X7N is connected to is enabled for ADSL service. Unless your service provider has enabled it, you cannot use a standard telephone jack for ADSL service.
- Your phone cord may be defective. Replace the phone cord with a known good one.
- If your DSL modem is installed onto the same phone jack as a DSL filter, the filter may be defective. Please remove the filter from the line and plug the DSL modem into the phone jack. If this solves the problem, replace the defective filter.
- Verify that none of the phones are in use when testing the X7N. If the problem appears only when you are using your phone than you either need to install a filter on that phone or if there is an existing filter you should replace it with a known working one.
- You may be having an issue with the phone wiring inside your house. Try plugging the X7N into different phone jacks to see if that solves the problem. If you know where your phone line enters your house (often called the Demarc Point and is typically a gray box found either in your basement, your garage, or on the outside of the house) and you have easy access to the Demarc Point, try plugging your X7N at this point. If this solves your problem you may need a professional to repair your inside phone wiring.

### **Problem**

My X7N's **DSL** light is solidly lit, but I cannot connect to the Internet.

### **Solution**

There are several issues that could cause this problem. Check these items:

- Ensure that you are using the correct **VPI**, **VCI** and **Encapsulation** settings. If you don't know what they are, please refer to the ADSL Settings Table in **Appendix B**.
- If your **Encapsulation** begins with **PPP**, ensure that you have typed your ADSL User Name and Password correctly. (Note that this is NOT the User Name and Password you used to log into the **Zoom Configuration Manager** on page 13.) To verify that your PPP User Name and Password are correct, login into the configuration manager.

Open the Zoom Configuration Manager by entering the following in your Web browser's address bar: **http://192.168.1.1**

In the **Enter Network Password** dialog box, type the following User Name and Password in lower case, then click **OK**.

Appendix A: Troubleshooting Tips X7N User Manual

 User Name: **admin** Password: **zoomadsl**  (The User Name and Password entered here are not the same as the user name and password that your Internet service provider may have given

you.)

On the left-hand side, click **Diagnostics** to start the diagnostic test**.** In the **Test the Connection to your Internet Service Provider** box if the **Test PPP Server Connection** tests passes but the **Test Authentication with your ISP** test fails, then your PPP User Name and Password are wrong. If you are having problems remembering your PPP User Name and Password please see the solution to the next troubleshooting problem **My DSL connection requires a User Name and Password, but I don't know where to find this information** on page 78.

- Verizon users who are replacing an existing modem in California, Florida, or Texas may need two wait 2 hours after unplugging the existing modem for Verizon to release the line before it is available for use. If this applies to you, power down your X7N and wait 2 hours before trying to connect again.
- Verify that your service provider's ADSL connection is functioning properly. (Place a call to your service provider's customer support department to verify this.)
- **Windows users only:** Verify that the Web browser on the computer on which you installed the software is configured for a **network connection** (this might be called a "Local Area Network" or "broadband" connection). If you need help configuring your Web browser, refer to **Appendix E: Configuring Your Web Browser** on page 99.
- Verify that your TCP/IP network settings are properly configured on your computer. To do this, refer to the appropriate section.
	- ¾ If you are using Macintosh, see **Macintosh TCP/IP Settings** on page 93.

¾ If you are using Windows, see **Windows TCP/IP Settings** on page 95.

## **Problem**

My DSL connection requires a User Name and Password, but I don't know where to find this information.

### **Solution**

- If you are replacing a modem, use the same User Name and Password that you used for the modem you're replacing.
- If you don't know what that is, here are some suggestions:
	- $\triangleright$  If you have an email address with the service provider like name@verizon.net, the User Name is likely to be the word name in this example. NAME will not work, since upper and lower case matter. There are some exceptions to this however. Some AT&T customers especially in old BellSouth areas have a separate network User Name and password used to verify their DSL connection. Please see the AT&T support website on how to reset your User Name and password.
	- $\triangleright$  If you have a service provider Password, that's probably your Password for Internet access too.
	- ¾ You may also be able to change your User Name and Password so that you can use the new User Name and Password with your Zoom modem. Some service providers like Verizon provide a software tool that lets you do that if your old modem is still plugged in. Many service providers allow you to change your User Name and Password on their support website in case you have forgotten this information.
- If you are not replacing a modem, you may need to use your service provider's Internet software tool or speak

Appendix A: Troubleshooting Tips X7N User Manual

with the service provider to find out your User Name and Password.

- Remember that the User Name and Password are case sensitive, so it matters whether a letter is a capital letter or a small letter; so does the difference between the letter O and the number 0.
- Once you have a working User Name and Password, be sure to remember them. You may want to write them on the bottom of your modem or in a document called ModemSettings.
- We are talking here about the User Name and Password to get into the Internet, NOT the User Name and Password used to get into your modem's configuration page.

### **Problem**

Autodetecting the connection through either the Install Wizard or the Zoom configuration manager was unable to detect my connection.

### **Solution**

There are several issues that could cause this problem. Check these items:

- Your DSL connection is not established. You must wait for your DSL connection to be established before running the autodetect. If you are having problems establishing your DSL connection see the **My X7N's DSL light continually blinks and does not stay solidly lit** tip on page 75.
- You are trying to detect a static IP connection. Autodetect only works with connections that use DHCP. Typically you have to request and pay extra for a static IP connection. If you know this applies to you, then you must configure your connection manually. See **Chapter 1** for more information on configuring your connection manually.

• Autodetect may not be able to detect your connection. In this case you may need to manually configure your connection. See **Chapter 1** for configuring your connection manually.

## **Problem**

My computer/devices are not connecting wirelessly to the X7N.

## **Solution**

Try the following:

- Check your wireless security settings on your X7N and verify that your device is using the same settings.
- Check the signal strength of your wireless connection. Most wireless adapters have some type of signal strength meter that shows how strong your wireless signal is. **Windows users**, click the **Wireless** icon in your system tray to check signal strength. If your signal strength is not strong enough, try the following:
	- ¾ Reorient the receiving antenna on your X7N.
	- ¾ Move the X7N to another area.
	- $\triangleright$  Move the device trying to access the X7N to a different location.
- Change the wireless channel. In the unlikely event that you experience performance issues with your wireless network, you may want to set your network up on a channel that's different from the factory-set channel of 10. To do that, follow these steps:
	- 1 Open the Zoom Configuration Manager by entering the following in your Web browser's address bar: **http://192.168.1.1**
	- 2 In the **Enter Network Password** dialog box, type the following User Name and Password in lower case, then click **OK**.

 User Name: **admin** Password: **zoomadsl** 

Appendix A: Troubleshooting Tips X7N User Manual

(The User Name and Password entered here are not the same as the user name and password that your Internet service provider may have given you.)

- 3 On the **Basic Setup** page, click **Wireless** on the left-side menu to open the **Wireless** page. Click **Advanced** on the left-side menu.
- 4 On the Wireless Advanced page, from the **Channel** drop-down menu, select a different channel, such as 1 or 6.
- 5 Be sure to click **Save/Apply** after you change the channel. All devices connecting wirelessly to the X7N will automatically switch to the new channel.

### **Problem**

When I run the Zoom Install Wizard it reports that my DSL modem is not found.

### **Solution**

- Verify that your X7N is powered on. The **Power** led should be on.
- You are using Windows Vista or Windows 7 and Telnet is not enabled.

To enable Telnet:

- 1 Click **Start**, select **Control Panel**, then doubleclick **Programs and Features**.
- 2 In **Programs and Features**, in the **Tasks** pane, click **Turn Windows features on or off**.

 **Vista users only:** At the **User Account Control** message, click **Continue**.

3 In the Windows Features dialog box, select **Telnet Client**, click **OK**, and wait while the feature is configured. This normally takes about 2 minutes.

- 4 In the **Uninstall** or **Change a Program** window, click the **Close** box to exit.
- You unplugged some other ADSL modem, a router, or some other Ethernet device from your computer and then did not power-cycle your computer. If this applies to you, try turning your computer off and then on. This ensures that your computer gets a correct IP address from the X7N.
- Your Zoom modem's Ethernet cable is not plugged in properly or is defective. Please check this cable.
- Your computer is set to use static IP addressing. This needs to be changed to Dynamic Addressing to use the Install Assistant, and you can later go back to static IP addressing if that is appropriate. To use Dynamic Addressing for the Install Assistant,

### **Problem**

I cannot log into the **Zoom Configuration Manager**. I have typed **http://192.168.1.1** but I am not prompted for a **User Name** and **Password**.

### **Solution**

There are several issues that could cause this problem. Check these items:

- If you are using a Macintosh computer, your TCP/IP settings may not be properly configured. See page 93 for more information.
- If you are using Mac OS X 10.3 and above, renew your IP address: Point to **System Preferences**, then choose **Network**. Click the **Configure** button and then the **Renew DHCP Lease** button.

Appendix A: Troubleshooting Tips X7N User Manual

- If you are using a Windows computer, perform a Release/Renew operation:
	- ¾ **Windows 7/Vista/2000/XP users:** From the desktop, click the **Start** button, then point to **All Programs** (for **Windows 2000** point to **Programs** instead of All Programs), point to **Accessories**, and then right-click on **Command Prompt** and select **Run as administrator**. Click **Yes** at the User Account Control box. Type **ipconfig /all** and press the **Enter** key on your keyboard. In the subsequent dialog box, make sure the NIC adapter is listed, type **ipconfig /release** and then **ipconfig /renew**. Then type **192.168.1.1** into your browser's address bar, and the **Network Password** box should display.
	- ¾ **For Windows 95/98/Me users:** From the desktop, click the **Start** button and the point to **Run**. Type **winipcfg**, and click **OK**. In the subsequent dialog box, make sure the NIC adapter is highlighted in the drop-down list, click **Release** and then click **Renew**. Then type **192.168.1.1** into your browser's address bar, and the **Network Password** box should display.

### **Problem**

The computer on which I initially installed the X7N on is connected to the Web, but devices connected wirelessly to the X7N are unable to connect to the Internet.

#### **Solution**

- Try powering off then powering on each device on your network.
- Verify that the devices on your wireless network are using Dynamic Host Configuration Protocol (DHCP). This is also known as dynamic IP addressing. Depending on your device, this may be controlled by an **Obtain an IP address automatically** option. If you need help, refer to the documentation that came with your network device or contact its manufacturer. If you are using a Windows, Mac or Linux computer, refer to **Appendix D: TCP/IP Network**

**Settings** on page 93 for directions on configuring your computer for DHCP.

• Your problem might be in the wireless connection. Try the steps in **My computer/devices are not connecting wirelessly to the X7N** troubleshooting tip on page 80.

## **Problem**

The computer on which I initially installed the X7N on is connected to the Web, but the computers connected through my network device cannot access the Internet.

## **Solution**

The problem is most likely with your network device (such as a wireless access point, router, hub, or switch). Check these items:

- Try rebooting each computer on your network. For example, if you are using a router, reboot each computer that is connected to the router. This will allow for the computers to release and renew their IP addresses.
- If you are using a wireless access point or a router, verify that the device is using Dynamic Host Configuration Protocol (DHCP). This is also known as dynamic IP addressing. Depending on your device, this may be controlled by an **Obtain an IP address automatically** option. If you need help, refer to the documentation that came with your network device or contact its manufacturer.
- Refer to the documentation provided with your network device or contact its manufacturer for assistance.

# Appendix B: ADSL Internet Settings Tables

These tables are for customers where ADSL settings were not automatically detected by the X7N Install Assistant, and whose service providers do not supply them with the ADSL settings to connect to the Internet. Many ADSL providers use different settings depending on the region in which they are operating, which is why there may be more than one setting for your service provider. We post updated tables on our Web site. If your country is not listed in the tables below, please consult **www.zoomtel.com**

#### **Note to USA customers**

If your ADSL service provider is not shown below, first use the settings for **Service Provider Not Shown** at the bottom of the table. If those settings do not work, use the settings for the company that provides local telephone service in your area.

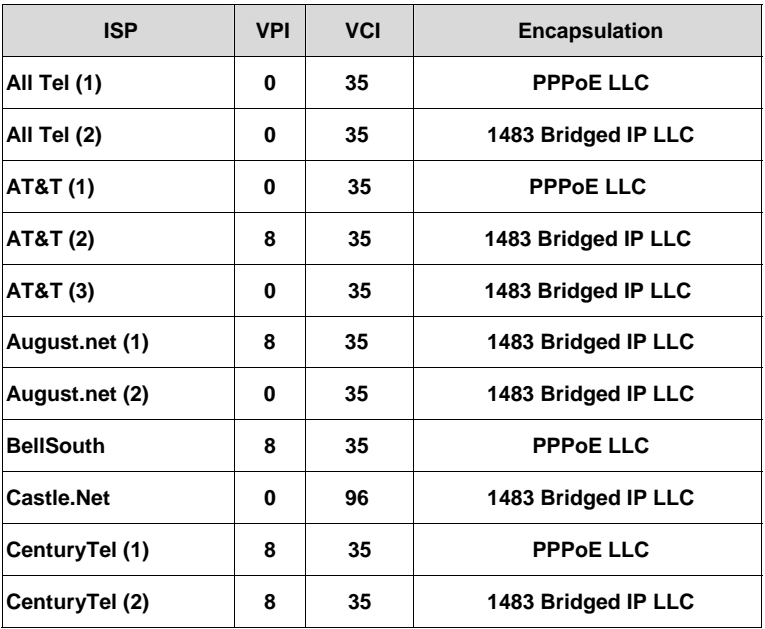

#### **Table A: USA**

Appendix B: ADSL Internet Settings Tables 85

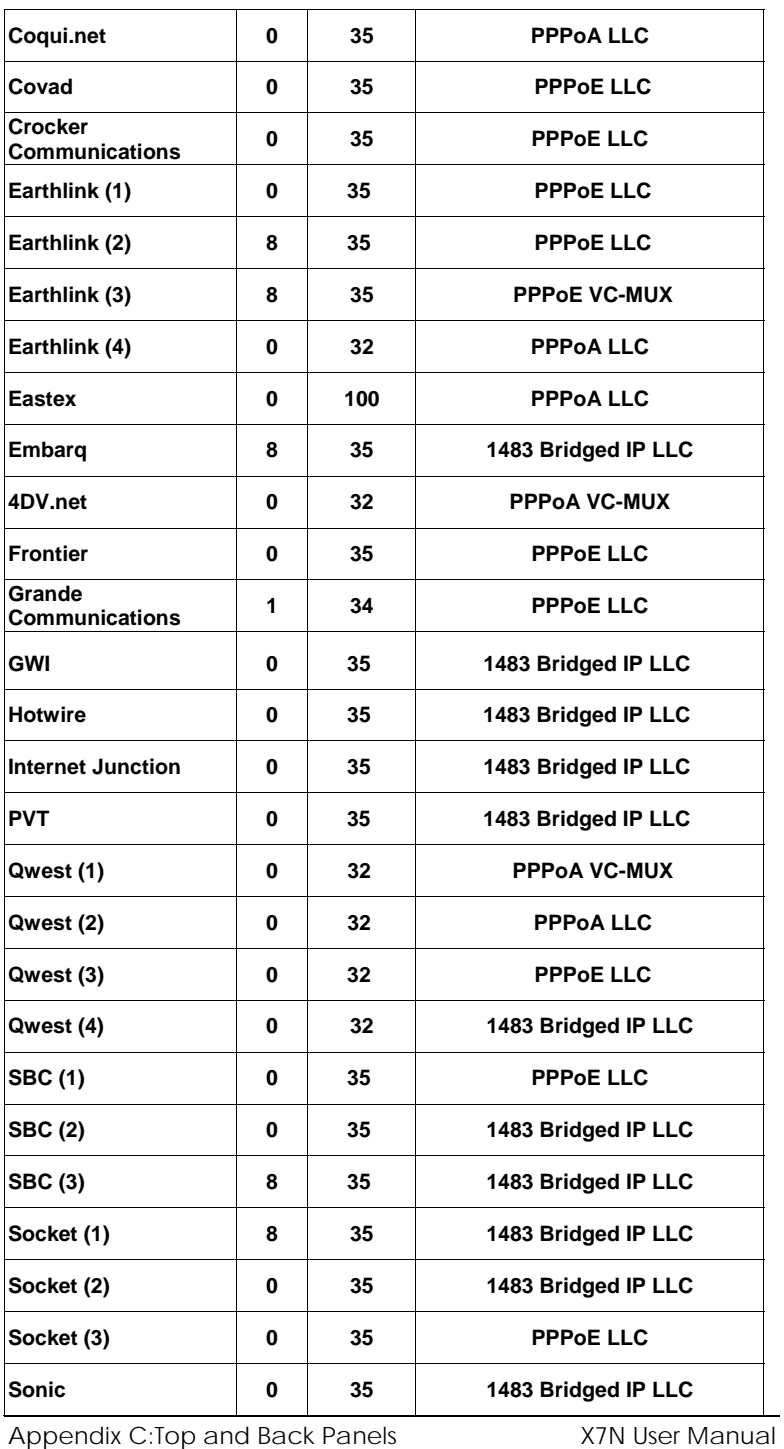

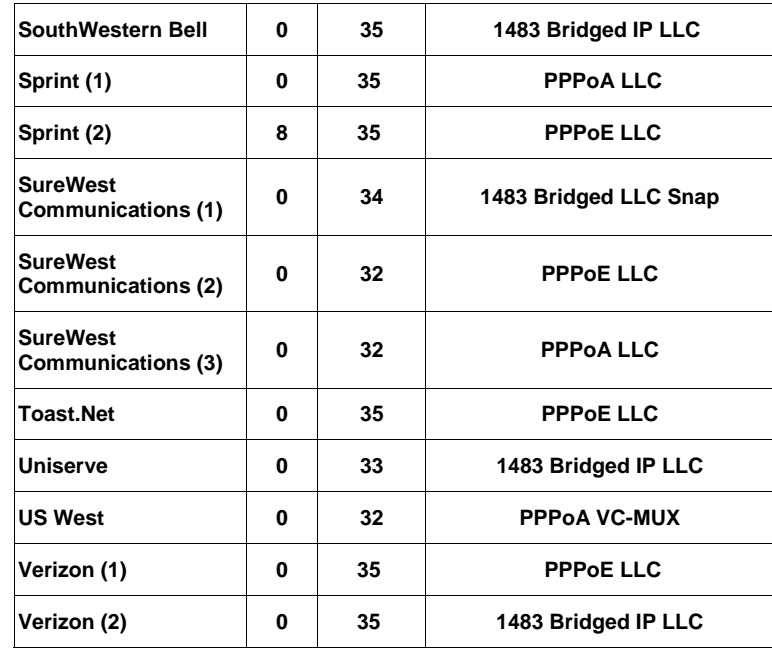

Appendix B: ADSL Internet Settings Tables 87

| <b>ISP</b>                       | VPI      | $VCI$ | <b>Encapsulation</b> |
|----------------------------------|----------|-------|----------------------|
| Australia - Telstra              | 8        | 35    | <b>PPPoA LLC</b>     |
| Argentina - Telecom              | 0        | 33    | <b>PPPOE LLC</b>     |
| Argentina -<br><b>Telefonica</b> | 8        | 35    | <b>PPPOE LLC</b>     |
| Argentina                        | 1        | 33    | <b>PPPoA VC-MUX</b>  |
| <b>Belgium-ADSL Office</b>       | 8        | 35    | 1483 Routed IP LLC   |
| <b>Belgium - Turboline</b>       | 8        | 35    | <b>PPPoALLC</b>      |
| <b>Bolivia</b>                   | 0        | 34    | 1483 Routed IP LLC   |
| <b>Brazil - Brasil Telcom</b>    | 0        | 35    | <b>PPPOE LLC</b>     |
| <b>Brazil - Telefonica</b>       | 8        | 35    | <b>PPPOE LLC</b>     |
| <b>Brazil - Telmar</b>           | $\bf{0}$ | 33    | <b>PPPOE LLC</b>     |
| <b>Brazil - South Region</b>     | 1        | 32    | <b>PPPOE LLC</b>     |
| Colombia - EMCALI                | 0        | 33    | <b>PPPOA VC-MUX</b>  |
| Columbia - ETB                   | 0        | 33    | <b>PPPOE LLC</b>     |
| Costa Rica - ICE                 | 1        | 50    | 1483 Routed IP LLC   |
| Denmark-Cybercity,<br>Tiscali    | 0        | 35    | <b>PPPoA VC-MUX</b>  |
| France (1)                       | 8        | 35    | <b>PPPoE LLC</b>     |
| France (2)                       | 8        | 67    | <b>PPPoE LLC</b>     |
| France (3)                       | 8        | 35    | <b>PPPOA VC-MUX</b>  |
| Germany                          | 1        | 32    | <b>PPPOE LLC</b>     |
| Hungary - Sci-<br><b>Network</b> | 0        | 35    | <b>PPPOE LLC</b>     |
| Iceland - Islandssimi            | 0        | 35    | <b>PPPoA VC-MUX</b>  |
| <b>Iceland - Siminn</b>          | 8        | 48    | <b>PPPoA VC-MUX</b>  |
| <b>Israel</b>                    | 8        | 35    | <b>PPPOA VC-MUX</b>  |
| <b>Italy</b>                     | 8        | 35    | <b>PPPoA VC-MUX</b>  |

**Table B: Countries Other Than The USA** 

Appendix C:Top and Back Panels X7N User Manual

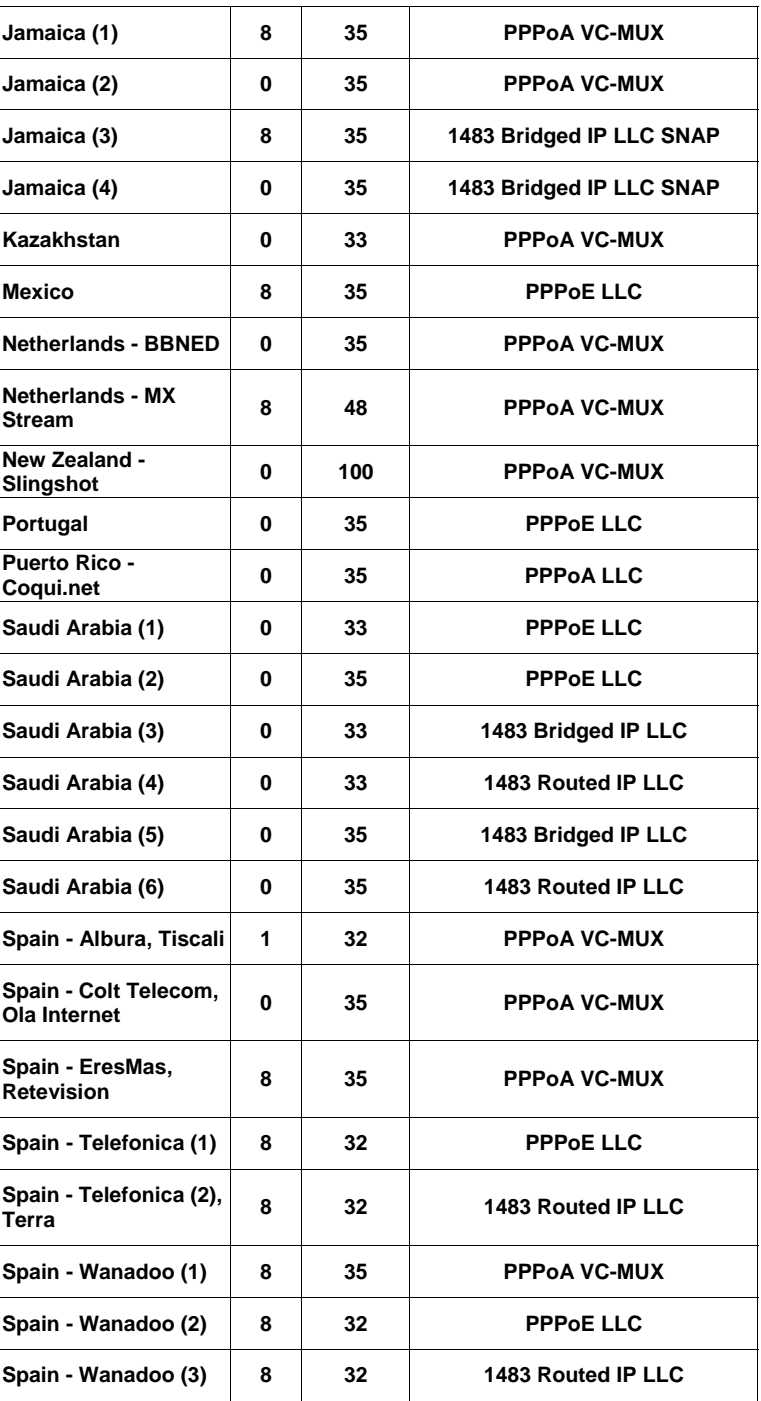

Appendix B: ADSL Internet Settings Tables 89

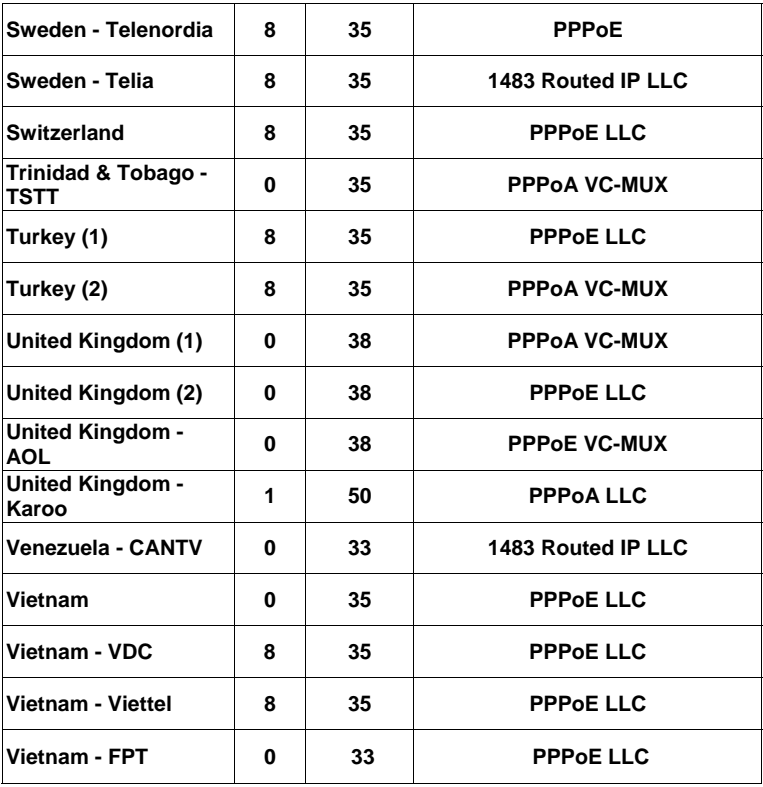

Appendix C:Top and Back Panels X7N User Manual

# Appendix C: Top and Back Panels

The following table describes each light on the **top panel**.

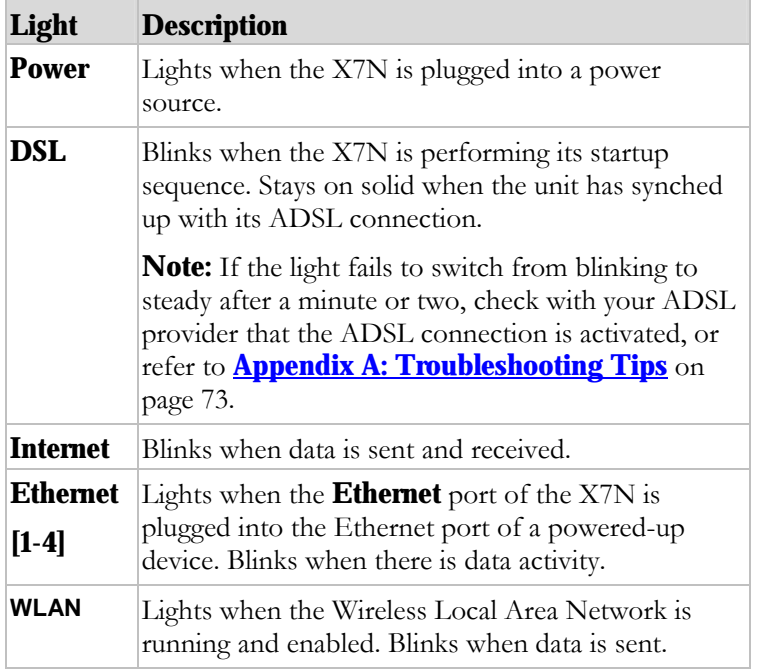

The following table describes each item on the **back panel**.

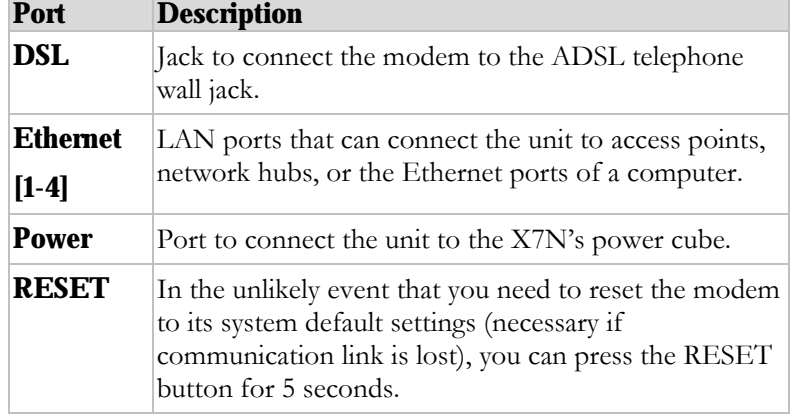

Appendix C: Top and Back Panels **91** 

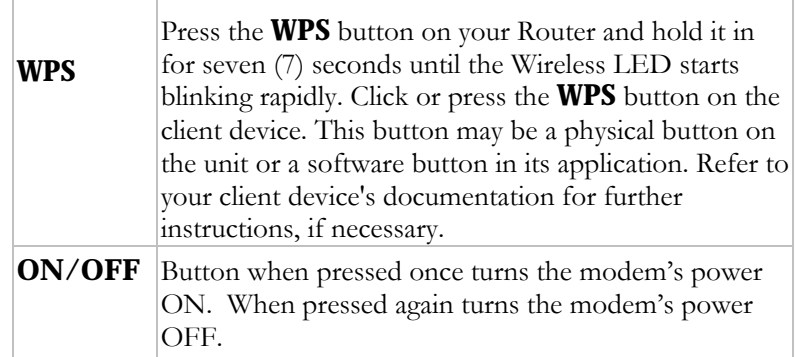

Appendix C:Top and Back Panels X7N User Manual

# Appendix D: TCP/IP Network Settings

If you are using a Mac computer, you **must** ensure that your computer's TCP/IP network settings are configured properly. Otherwise, you will not be able to connect to the Internet.

#### Note:

If you are using a Windows computer, you do not have to configure the TCP/IP settings if you are using DHCP because your Windows computer will automatically configure them for you. If you are not using DHCP, you will need to set up the TCP/IP settings for your Windows computer. Windows users who are troubleshooting the X7N will need to verify the TCP/IP settings.

Depending on your operating system, follow the steps in the appropriate section to ensure your TCP/IP settings are correct.

- If you are using Macintosh, see **Macintosh TCP/IP Settings** on page 93.
- If you are using Windows, see **Windows TCP/IP Settings** on page 95.

# Macintosh TCP/IP Settings

How you configure your Macintosh computer's network settings differs, depending on your Mac OS. For OS X, follow the instructions below. Otherwise, go to page 94.

## **Mac OS X 10.7 (Lion), 10.6 (Snow Leopard), and 10.5 (Leopard)**

- 1 From the **Dock** or **Apple menu**, select **System Preferences** and then **Network**.
- 2 Select your connection method, normally **Ethernet** for a wired connection.
- 3 On the right pane, select **Using DHCP** from the **Configure IPv4** (for Mac OS X v10.7 and v10.6) and **Configure** (for Mac OS X v10.5) drop-down menu. All of the text fields should be left blank.
- 4 Click **Apply**.

# **Mac OS X 10.4 and 10.3**

- 1 From the **Dock** or **Apple menu**, select **System Preferences** and then **Network**.
- 2 Select your connection method, normally **Built-in Ethernet** for a wired connection.
- 3 Make sure the **TCP/IP** tab is selected, and then select **Using DHCP** from the **Configure IPv4** drop-down menu. All of the text fields should be left blank.
- 4 Click **Apply Now**.

# **Mac OS 7.6.1 - 9.2.2**

- 1 From the **Apple** menu, choose **Control Panels** and then **TCP/IP** to display the **TCP/IP** Window.
- 2 Under Connect via:, select **Ethernet built-in**.
- 3 Under Configure:, select **Using DHCP Server**. Do not enter anything in the **DHCP Client ID** field.
- 4 Close the **TCP/IP** Window. You will be asked if you want to save the changes. Click **Save**.
- 5 Continue with **Establishing Communication** on page 13.

# Windows TCP/IP Settings

How you configure your Windows computer's network settings differs, depending on your operating system.

## **Windows 7 Users:**

- 1 From the desktop, click the **Start** button, select **Control Panel**.
- 2 Under **Network and Sharing Center**, select **Change adapter settings** from the menu on the left side of the screen.
- 3 Right-click on the **Local Area Connection** icon and select Properties.
- 4 In the **Local Area Connection Properties** dialog box, highlight **Internet Protocol Version 4 (TCP/Ipv4)** and click the **Properties** button.
- 5 Select **Use the following IP address** and enter **192.168.1.100** and **255.255.255.0** as the **IP address** and **Subnet mask**, respectively.
- 6 Click **OK** twice.
- 7 Re-enter 192.168.1.1 in your Web browser's address bar.

# **Windows Vista Users:**

- 1 From the desktop, click the **Start** button, select **Control Panel**, and then double-click **Network and Sharing Center**.
- 2 In the **Network and Sharing Center** window, under **Tasks**, select **Manage Network Connections.**
- 3 In the **Network Connections** window, double-click the **Local**  Area Connection option.
- 4 In the **Local Area Connection Status** dialog box, click the **Properties** button.
- 5 In the **Local Area Connection Properties** dialog box, highlight **Internet Protocol Version 4 (TCP/Ipv4)** and click the **Properties** button.
- 6 Select **Use the following IP address** and enter **192.168.1.100** and **255.255.255.0** as the **IP address** and **Subnet mask**, respectively.
- 7 Click **OK**, then click **Close.**
- 8 Re-enter 192.168.1.1 in your Web browser's address bar.

Appendix D: TCP/IP Network Settings 75

# **Windows XP**

- 1 Open the **Internet Protocol (TCP/IP) Properties** dialog box.
	- a From the desktop, click the **Start** button, point to **Control Panel**, and then click **Network and Internet Connections**.
	- b Click **Network Connections**.
	- c Right-click the **Local Area Connection** icon, and select **Properties**.
	- d Select your NIC card's TCP/IP entry (it should include "TCP/IP" in it, but not "AOL," "Dial-up," or "Adapter") and click the **Properties** button.
- 2 Ensure the following is selected, depending on whether you are using dynamic (DHCP) or static IP addressing:
	- $\triangleright$  If you are using DHCP (most users): Ensure that Obtain an IP address automatically is selected and that either Obtain a DNS server address automatically or Enable DNS is selected. All fields should be blank.
	- $\triangleright$  If you are using a static IP address: Ensure that Use the following IP address and Use the following DNS server addresses are selected and that the correct IP address, Subnet mask, Default gateway, and Preferred DNS server values appear.

# **Windows 2000**

- 1 Open the **Internet Protocol (TCP/IP) Properties** dialog box.
	- a From the desktop, click the **Start** button, point to **Settings**, then **Network and Dial-up Connections**.
	- b Right-click the **Local Area Connection** icon, and select **Properties**.
- c Select your NIC card's TCP/IP entry (it should include "TCP/IP" in it, but not "AOL," "Dial-up," or "Adapter") and click the **Properties** button.
- 2 Ensure the following is selected, depending on whether you are using dynamic (DHCP) or static IP addressing:
	- ¾ If you are using DHCP (most users): Ensure that Obtain an IP address automatically is selected and that either Obtain a DNS server address automatically or Enable DNS is selected. All fields should be blank.
	- $\triangleright$  If you are using a static IP address: Ensure that Use the following IP address and Use the following DNS server addresses are selected and that the correct IP address, Subnet mask, Default gateway, and Preferred DNS server values appear.

## **Windows 98/Me**

- 1 Open the **Internet Protocol (TCP/IP) Properties** dialog box.
	- a From the desktop, click the **Start** button, point to **Settings**, then **Control Panel**.
	- b Double-click the **Network** icon to display the **Network** dialog box.
	- c Select your NIC card's TCP/IP entry (it should include "TCP/IP" in it, but not "AOL," "Dial-up," or "Adapter") and click the **Properties** button and then click **OK**
- 2 Ensure the following is selected, depending on whether you are using dynamic (DHCP) or static IP addressing:
	- ¾ If you are using DHCP (most users): Ensure that Obtain an IP address automatically is selected and that either Obtain a DNS server address automatically or Enable DNS is selected. All fields should be blank.
	- ¾ **If you are using a static IP address:** Ensure that **Specify an IP address** is selected and that the correct **IP Address** and **Subnet Mask** values appear. On the **DNS Configuration** tab, ensure that **Enable DNS** is selected and that something appears in the **Host** box. (If not, enter any name, word, or combination of letters and numbers.)

Ensure that the **DNS Server Search Order** box contains 192.168.1.1

Appendix D: TCP/IP Network Settings X7N User Manual

# Appendix E: Configuring Your Web Browser

### Important!

This section is for Windows computers only. If you are using a Mac computer, your browser is already configured properly. However, you must ensure that your computer's TCP/IP settings are configured properly. See **Macintosh TCP/IP Settings** on page 93 for instructions on how to do this.

When using a Windows computer, the software that you use to make an Internet connection must be set for a **network connection**, not a **dial-up connection**. This configuration should have been done automatically when you installed the software.

If you find that you need to configure your Web browser, this section includes instructions for recent versions of two popular Web browsers: Internet Explorer Version 5.0 (or later) and Mozilla Firefox 3.x. The configuration is done on the same computer on which you installed the X7N software.

Depending on the browser you have on your Windows computer, follow the corresponding instructions in this section.

#### Tip:

If you are using an earlier version of one of these browsers, the configuration may be slightly different from below. In those cases—or if you are using another browser altogether—configure the browser to use a **network connection** (this might be called a "Local Area Network" or "broadband" connection).

## **Configuring Internet Explorer Version 8.0**

The following instructions are for Internet Explorer Version 8.0. (If you do not have this version, you can get a free upgrade from Microsoft Corp. If you are not sure what version you have, open Internet Explorer and from the **Help** menu, choose **About Internet Explorer**. The version number is directly below the Microsoft Internet Explorer logo. You can ignore all the numbers after the period following the first digit.)

**Note:** If you are using **Windows 7**, you do not need to do anything since it will be configured automatically.

Internet Explorer can be configured to use a specific connection but by default will use the correct default active connection.

However, if you want to manually setup a different connection:

1 On the desktop, double-click the **Internet Explorer** icon.

#### Tip:

If you cannot access Internet Explorer in this way, open your computer's **Control Panel** (click the **Start** button and then, depending on your computer, either click **Control Panel**, or click **Settings** and then **Control Panel**). In the **Control Panel**, double-click the **Internet Options** icon. If this icon does not appear, double-click the **Network and Internet Options** icon and then double-click the **Internet Options** icon.

- 2 Once open, select **Tools**  $\rightarrow$  **Internet Options** and then click on the **Connections** tab.
- **3** Select **Setup** to setup an Internet connection.

If the wired Ethernet is correctly setup then a popup message "You Are Already Connected To The Internet" will display. You do not need to proceed further. The browser is already setup successfully using the wired Ethernet connection.

If you select **Set up a new connection anyway** you will be displayed options to setup a different connection type that your PC supports (PPPoE connection and a Wireless connection). Since the X7N device is not wireless and will not work with a PPPoE connection type by default then you do not need to setup either of these and can use the existing wired connection successfully.

## **Configuring Internet Explorer Version 7.0**

The following instructions are for Internet Explorer Version 8.0. (If you are not sure what version you have, open Internet Explorer and from the **Help** menu, choose **About Internet Explorer**. The version number is directly below the Microsoft Internet Explorer logo. You can ignore all the numbers after the period following the first digit.)

**Note:** If you are using **Windows 7**, you do not need to do anything since it will be configured automatically.

Internet Explorer can be configured to use a specific connection but by default will use the correct default active connection.

However, if you want to manually setup a different connection:

1 On the desktop, double-click the **Internet Explorer** icon.

#### Tip:

If you cannot access Internet Explorer in this way, open your computer's **Control Panel** (click the **Start** button and then, depending on your computer, either click **Control Panel**, or click **Settings** and then **Control Panel**). In the **Control Panel**, double-click the **Internet Options** icon. If this icon does not appear, double-click the **Network and Internet Options** icon and then double-click the **Internet Options** icon.

- 2 Once open, select **Tools**  $\rightarrow$  **Internet Options** and then click on the **Connections** tab.
- 3 Select **Setup** to setup an Internet connection which will open the **New Connection Wizard** screen.
- 4 Click **Next**.
- 5 Select the type of connection desired. Select **Connect to the Internet**. to access the modem's HTTP Server. Click **Next**.
- 6 Select **Set up my connection manually**. Click **Next**.

Appendix E: Configuring Your Web Browser 101

- 7 Select **Connect using a broadband connection that is always on**. Click **Next**.
- 8 Select **Finish**.

## **Configuring Internet Explorer 5.0 or 6.0**

The following instructions are for Internet Explorer Version 5.0 and 6.0. (If you are not sure what version you have, open Internet Explorer and from the **Help** menu, choose **About Internet Explorer**. The version number is directly below the Microsoft Internet Explorer logo. You can ignore all the numbers after the period following the first digit.)

1 On the desktop, right-click the **Internet Explorer** icon, and select **Properties**.

### Tip:

If you cannot access Internet Explorer in this way, open your computer's **Control Panel** (click the **Start** button and then, depending on your computer, either click **Control Panel**, or click **Settings** and then **Control Panel**). In the **Control Panel**, double-click the **Internet Options** icon. If this icon does not appear, double-click the **Network and Internet Options** icon and then double-click the **Internet Options** icon.

2 On the **Internet Properties** dialog box, select the **Connections** tab, then click the **Setup** button.

3 The setup process will proceed differently, depending on your operating system. The following table details the process for your Windows computer.

**Note:** If you are using **Windows 7**, you do not need to do anything since it will be configured automatically.

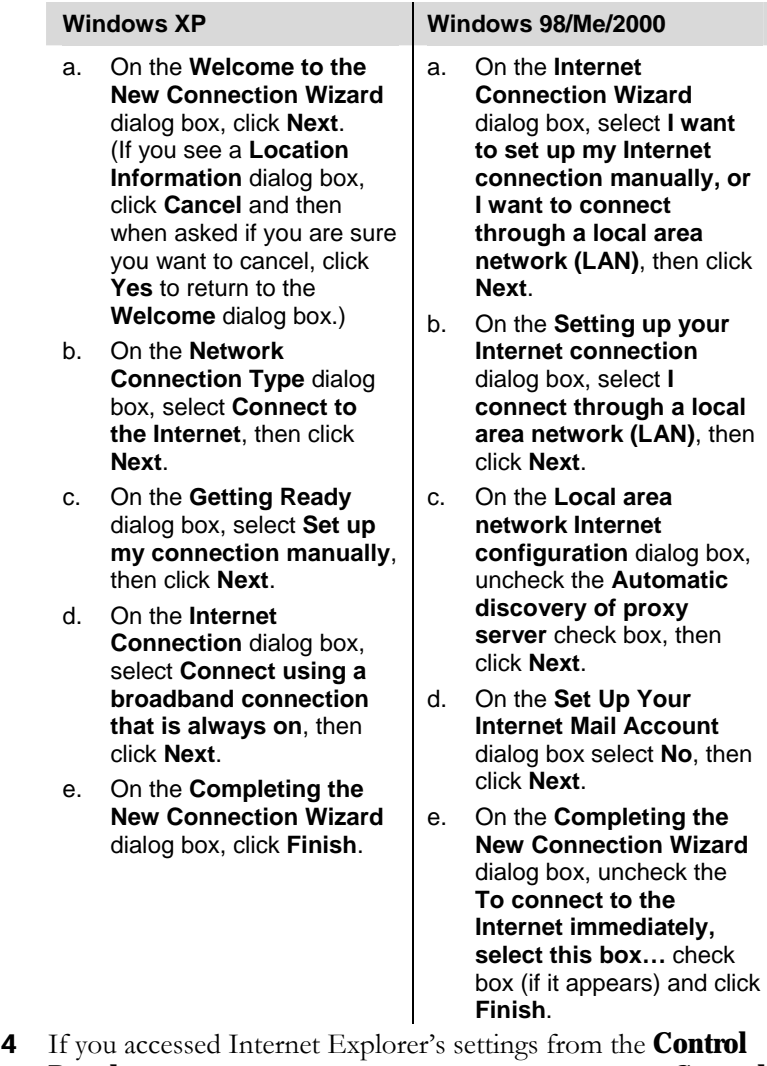

**Panel** (as explained in the "Tip" following step 1), the **Control Panel** window will still be open. Close it before continuing.

Appendix E: Configuring Your Web Browser 103

## **Configuring Mozilla Firefox**

No setup is necessary since Mozilla Firefox will use the active connection. Unlike IE, Firefox cannot be configured to use a specific connection type; it will use whatever is available and active at the time.

# **Configuring Google Chrome**

No setup is necessary since Google Chrome will use the active connection. Unlike IE, Google Chrome cannot be configured to use a specific connection type; it will use whatever is available and active at the time.

# Appendix F: Wireless Channels by Country

For most countries channels 1-13 are normal for private wireless networks. The following table shows countries known to use channels other than 1-13 for private wireless networks.

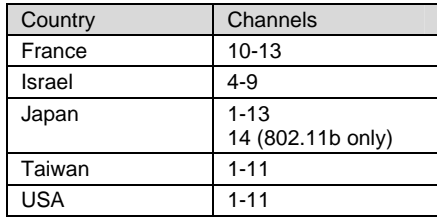

Appendix F: Wireless Channels by Country

# Appendix G: Getting **Help**

Zoom has many Technical Support services available to its customers.

#### • **To Register Your Product Or Get Assistance**

We can support you best if you register your product at **www.zoomtel.com/register** 

We have many ways to assist you, and you can see them at **www.zoomtel.com/techsupport** 

From here, you can send email to our technical support experts and/or do a smart search through our intelligent database by using **SmartFacts**™.

Tip:

From time to time, Zoom may release improved firmware. This is also available at **www.zoomtel.com**, along with upgrade instructions. We recommend that you check our Web site periodically for updates.

You can reach Technical Support by calling these numbers:

In the United States, call **(617) 753-0961**.

In the UK, call *London:* **+44 2033180660** or *Manchester:* **+44 1618840074**

• Some retailers of Zoom products provide support or can recommend a convenient support center.

Appendix G: Getting Help

# Appendix H: Regulatory Information

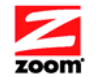

#### **Declaration of Conformity Declaración de conformidad**

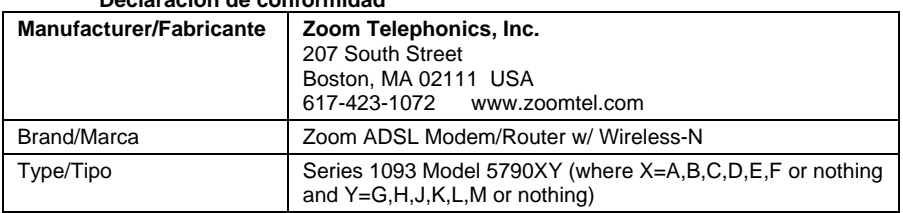

C€

The manufacturer declares under sole responsibility that this equipment is compliant to Directive 1999/5/EC via the following. This product is CE marked. El fabricante declara bajo su exclusiva responsabilidad que este equipo satisface la Directiva 1999/5/EC por medio de lo siguiente. Este producto tiene marca CE.

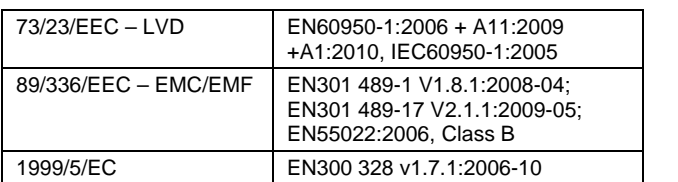

**Sold** 

Paul Prohodski 15 September 2011 1084/TF, Boston, MA, USA

Director, Hardware Engineering/ Director, Ingeniería de apoyo

Appendix H: Regulatory Information

#### Regulatory Notices for X7n Router with Wireless-N (Regulatory Notices also apply to ADSL Splitter Model TD-1301)

#### U.S. FCC Part 68 Statement

This equipment complies with Part 68 of the FCC rules and the requirements adopted by the ACTA. The unit bears a label on the back which contains among other information a product identifier in the format US:AAAEQ##TXXXX. If requested, this number must be provided to the telephone company.

This equipment uses the following standard jack types for network connection: RJ11C. This equipment contains an FCC compliant modular jack. It is designed to be connected to the telephone network or premises wiring using compatible modular plugs and cabling which comply with the requirements of FCC Part 68 rules.

The Ringer Equivalence Number, or REN, is used to determine the number of devices which may be connected to the telephone line. An excessive REN may cause the equipment to not ring in response to an incoming call. In most areas, the sum of the RENs of all equipment on a line should not exceed five (5.0).

In the unlikely event that this equipment causes harm to the telephone network, the telephone company can temporarily disconnect your service. The telephone company will try to warn you in advance of any such disconnection, but if advance notice isn't practical, it may disconnect the service first and notify you as soon as possible afterwards. In the event such a disconnection is deemed necessary, you will be advised of your right to file a complaint with the FCC.

From time to time, the telephone company may make changes in its facilities, equipment, or operations which could affect the operation of this equipment. If this occurs, the telephone company is required to provide you with advance notice so you can make the modifications necessary to obtain uninterrupted service.

There are no user serviceable components within this equipment. See Warranty flyer for repair or warranty information.

It shall be unlawful for any person within the United States to use a computer or other electronic device to send any message via a telephone facsimile unless such message clearly contains, in a margin at the top or bottom of each transmitted page or on the first page of the transmission, the date and time it is sent and an identification of the business, other entity, or individual sending the message and the telephone number of the sending machine or of such business, other entity, or individual. The telephone number provided may not be a 900 number or any other number for which charges exceed local or long distance transmission charges. Telephone facsimile machines manufactured on and after December 20, 1992, must clearly mark such identifying information on each transmitted message. Facsimile modem boards manufactured on and after December 13, 1995, must comply with the requirements of this section.

This equipment cannot be used on public coin phone service provided by the telephone company.

If trouble is experienced with this equipment*,* for repair or warranty information, please contact: Zoom Telephonics, Inc. 207 South Street, Boston, MA 02111, USA, (617) 753-0961 If the equipment is causing harm to the telephone network, the telephone company may request that you disconnect the equipment until the problem is resolved.

Connection to Party Line Service is subject to state tariffs. Contact your state public utility commission, public service commission, or corporation commission for more information.

If your home has specially wired alarm equipment connected to the telephone line, ensure the installation of this equipment does not disable your alarm equipment. If you have questions about what will disable alarm equipment, consult your telephone company or a qualified installer.

Appendix H: Regulatory Information
WHEN PROGRAMMING EMERGENCY NUMBERS AND(OR) MAKING TEST CALLS TO EMERGENCY NUMBERS:

1) Remain on the line and briefly explain to the dispatcher the reason for the call.

2) Perform such activities in the off-peak hours, such as early morning or late evenings.

# U.S. FCC Part 15 Emissions Statement

This equipment has been tested and found to comply with the limits for a Class B digital device, pursuant to part 15 of the FCC Rules. These limits are designed to provide reasonable protection against harmful interference in a residential installation. This equipment generates, uses and can radiate radio frequency and, if not installed and used in accordance with the instructions, may cause harmful interference to radio communications.

However, there is no guarantee that interference will not occur in a particular installation. If this equipment does cause harmful interference to radio or television reception, which can be determined by turning the equipment off and on, the user is encouraged to try to correct the interference by one or more of the following measures:

- Reorient or relocate the receiving antenna.
- Increase the separation between the equipment and receiver.
- Connect the equipment into an outlet on a circuit different from that to which the receiver is connected.
- Consult the dealer or an experienced radio/TV technician for help.

FCC Caution: Any changes or modifications not expressly approved by the party responsible for compliance could void the user's authority to operate this equipment.

Operations in the 5.15-5.25GHz band are restricted to indoor usage only.

This device complies with Part 15 of the FCC Rules. Operation is subject to the following two conditions: (1) This device may not cause harmful interference, and (2) this device must accept any interference received, including interference that may cause undesired operation.

## **IMPORTANT NOTE:**

#### **Radiation Exposure Statement:**

This equipment complies with FCC radiation exposure limits set forth for an uncontrolled environment. This equipment should be installed and operated with minimum distance 20cm between the radiator & your body.

This transmitter must not be co-located or operating in conjunction with any other antenna or transmitter.

Note: The country code selection is for non-US model only and is not available to all US model. Per FCC regulation, all WiFi product marketed in US must fixed to US operation channels only.

#### Industry Canada Emissions Statement

This Class B digital apparatus meets all requirements of the Canadian Interference-Causing Equipment Regulations.

Cet appareil numérique de la classe B respecte toutes les exigences du Règlement sur le matériel brouilleur du Canada.

This device complies with RSS-210 of the Industry Canada Rules. Operation is subject to the following two conditions: (1) This device may not cause harmful interference, and (2) this

device must accept any interference received, including interference that may cause undesired operation.

Ce dispositif est conforme à la norme CNR-210 d'Industrie Canada applicable aux appareils radio exempts de licence. Son fonctionnement est sujet aux deux conditions suivantes: (1) le dispositif ne doit pas produire de brouillage préjudiciable, et (2) ce dispositif doit accepter tout brouillage reçu, y compris un brouillage susceptible de provoquer un fonctionnement indésirable.

#### **IMPORTANT NOTE: (For mobile device use) Radiation Exposure Statement:**

This equipment complies with IC radiation exposure limits set forth for an uncontrolled environment. This equipment should be installed and operated with minimum distance 20cm between the radiator & your body.

NOTE IMPORTANTE: (Pour l'utilisation de dispositifs mobiles) Déclaration d'exposition aux radiations:

Cet équipement est conforme aux limites d'exposition aux rayonnements IC établies pour un environnement non contrôlé. Cet équipement doit être installé et utilisé avec un minimum de 20 cm de distance entre la source de rayonnement et votre corps.

(The user manual of transmitter devices equipped with detachable antennas shall contain the following information in a conspicuous location: )

This device has been designed to operate with an antenna having a maximum gain of 5.1 dB. Antenna having a higher gain is strictly prohibited per regulations of Industry Canada. The required antenna impedance is 50 ohms.

Under Industry Canada regulations, this radio transmitter may only operate using an antenna of a type and maximum (or lesser) gain approved for the transmitter by Industry Canada. To reduce potential radio interference to other users, the antenna type and its gain should be so chosen that the equivalent isotropically radiated power (e.i.r.p.) is not more than that necessary for successful communication.

This radio transmitter (IC: 1535A-1093 / Model: 5790) has been approved by Industry Canada to operate with the antenna types listed below with the maximum permissible gain and required antenna impedance for each antenna type indicated. Antenna types not included in this list, having a gain greater than the maximum gain indicated for that type, are strictly prohibited for use with this device.

(Le manuel d'utilisation de dispositifs émetteurs équipés d'antennes amovibles doit contenir les informations suivantes dans un endroit bien en vue:)

Ce dispositif a été conçu pour fonctionner avec une antenne ayant un gain maximal de dB 5. Une antenne à gain plus élevé est strictement interdite par les règlements d'Industrie Canada. L'impédance d'antenne requise est de 50 ohms.

Conformément à la réglementation d'Industrie Canada, le présent émetteur radio peutfonctionner avec une antenne d'un type et d'un gain maximal (ou inférieur) approuvé pourl'émetteur par Industrie Canada. Dans le but de réduire les risques de brouillage radioélectriqueà l'intention des autres utilisateurs, il faut choisir le type d'antenne et son gain de sorte que lapuissance isotrope rayonnée équivalente (p.i.r.e.) ne dépasse pas l'intensité nécessaire àl'établissement d'une communication satisfaisante.

Appendix H: Regulatory Information Le présent émetteur radio (IC: 1535A-1093 / Modèle: 5790) a été approuvé par Industrie Canada pour fonctionner avec les types d'antenne énumérés ci-dessous et ayant un gain admissible maximal et l'impédance requise pour chaque type d'antenne. Les types d'antenne non inclus dans cette liste, ou dont le gain est supérieur au gain maximal indiqué, sont strictement interdits pour l'exploitation de l'émetteur.

## Industry Canada CS03 Statement

Notice: The Industry Canada label identifies certified equipment. This certification means that the equipment meets telecommunications network protective, operational and safety requirements as prescribed in the appropriate Terminal Equipment Technical Requirements document(s). The Department does not guarantee the equipment will operate to the user's satisfaction.

Before installing the equipment, users should ensure that it is permissible to be connected to the facilities of the local telecommunications company. The equipment must also be installed using an acceptable method of concern. The customer should be aware that compliance with the above conditions may not prevent degradation of service in some situations.

Repairs to certified equipment should be coordinated by a representative designated by the supplier. Any repairs or alterations made by the user to this equipment, or equipment malfunctions, may give the telecommunications company cause to request the user to disconnect the equipment.

Users should ensure for their own protection that the electrical ground connections of the power utility, telephone lines and internal metallic water pipe system, if present, are connected together. This precaution may be particularly important in rural areas. Caution: Users should not attempt to make such connections themselves, but should contact the appropriate electric inspection authority, or electrician, as appropriate.

''NOTICE: This equipment meets the applicable Industry Canada Terminal Equipment Technical Specifications. This is confirmed by the registration number. The abbreviation, IC, before the registration number signifies that registration was performed based on a Declaration of Conformity indicating that Industry Canada technical specifications were met. It does not imply that Industry Canada approved the equipment."

« AVIS : Le présent matériel est conforme aux spécifications techniques d'Industrie Canada applicables au matériel terminal. Cette conformité est confirmée par le numéro d'enregistrement. Le sigle IC, placé devant le numéro d'enregistrement, signifie que l'enregistrement s'est effectué conformément à une déclaration de conformité et indique que les spécifications techniques d'Industrie Canada ont été respectées. Il n'implique pas qu'Industrie Canada a approuvé le matériel. »

''NOTICE: The Ringer Equivalence Number (REN) for this terminal equipment is 0.1. The REN assigned to each terminal equipment provides an indication of the maximum number of terminals allowed to be connected to a telephone interface. The termination on an interface may consist of any combination of devices subject only to the requirement that the sum of the Ringer Equivalence Numbers of all the devices does not exceed five.''

« AVIS : L'indice d'équivalence de la sonnerie (IES) du présent matériel est de 0,1. L'IES assigné à chaque dispositif terminal indique le nombre maximal de terminaux qui peuvent être raccordés à une interface téléphonique. La terminaison d'une interface peut consister en une combinaison quelconque de dispositifs, à la seule condition que la somme d'indices d'équivalence de la sonnerie de tous les dispositifs n'excède pas 5. »

## European Declaration of Conformity

The manufacturer declares under sole responsibility that this equipment is compliant to Directive 1999/5/EC (R&TTE Directive) via the following. This product is CE Marked.

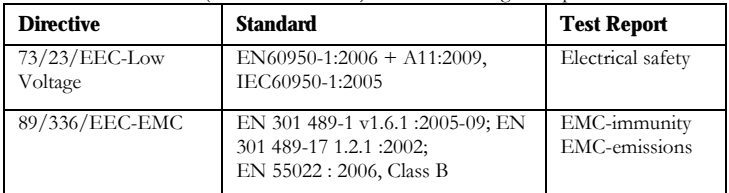

#### Electrostatic Discharge Statement

The unit may require resetting after a severe electrostatic discharge event.

Note: If you do not use the supplied phone cord, use an equivalent of minimum AWG 26 line cord.

CAUTION: To reduce the risk of fire, use only No. 26 AWG or larger UL Listed or CSA Certified Telecommunication Line Cord

#### **Europe – EU Declaration of Conformity**

This device complies with the essential requirements of the R&TTE Directive 1999/5/EC. The following test methods have been applied in order to prove presumption of conformity with the essential requirements of the R&TTE Directive 1999/5/EC:

- EN 60950-1: 2006
	- Safety of Information Technology Equipment
- EN50385 2002

Assessment of electronic and electrical equipment related to human exposure restrictions for electromagnetic fields

- EN 300 328 V1.7.1: (2006-10)
- Electromagnetic compatibility and Radio spectrum Matters (ERM); Wideband Transmission systems; Data transmission equipment operating in the 2,4 GHz ISM band and using spread spectrum modulation techniques; Harmonized EN covering essential requirements under article 3.2 of the R&TTE Directive

EN 301 489-1 V1.8.1: (2008-04)

Electromagnetic compatibility and Radio Spectrum Matters (ERM); ElectroMagnetic Compatibility (EMC) standard for radio equipment and services; Part 1: Common technical requirements

EN 301 489-17 V1.3.2 (2008-04) Electromagnetic compatibility and Radio spectrum Matters (ERM); ElectroMagnetic Compatibility (EMC) standard for radio equipment and services; Part 17: Specific conditions for 2,4 GHz wideband transmission systems and 5 GHz high performance RLAN equipment

This device is a 2.4 GHz wideband transmission system (transceiver), intended for use in all EU member states and EFTA countries, except in France and Italy where restrictive use applies.

In Italy the end-user should apply for a license at the national spectrum authorities in order to obtain authorization to use the device for setting up outdoor radio links and/or for supplying public access to telecommunications and/or network services.

This device may not be used for setting up outdoor radio links in France and in some areas the RF output power may be limited to 10 mW EIRP in the frequency range of 2454 – 2483.5 MHz. For detailed information the end-user should contact the national spectrum authority in France.

# CE06780

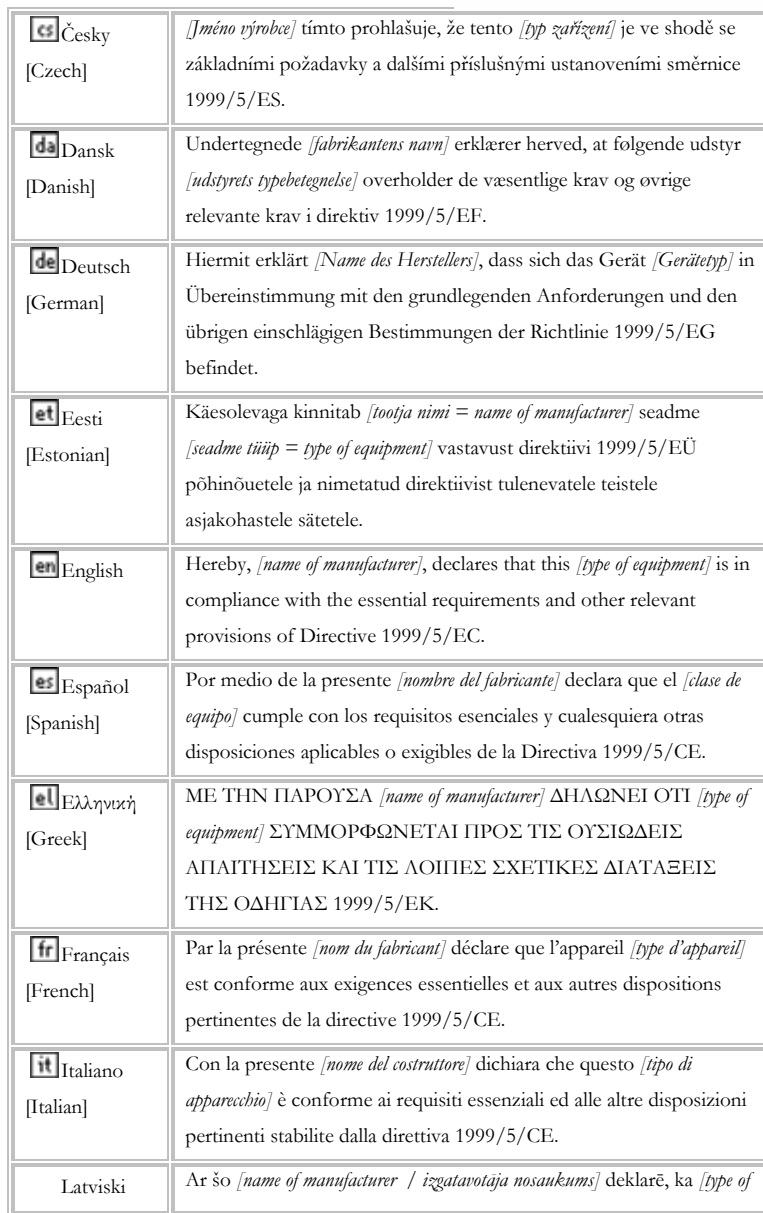

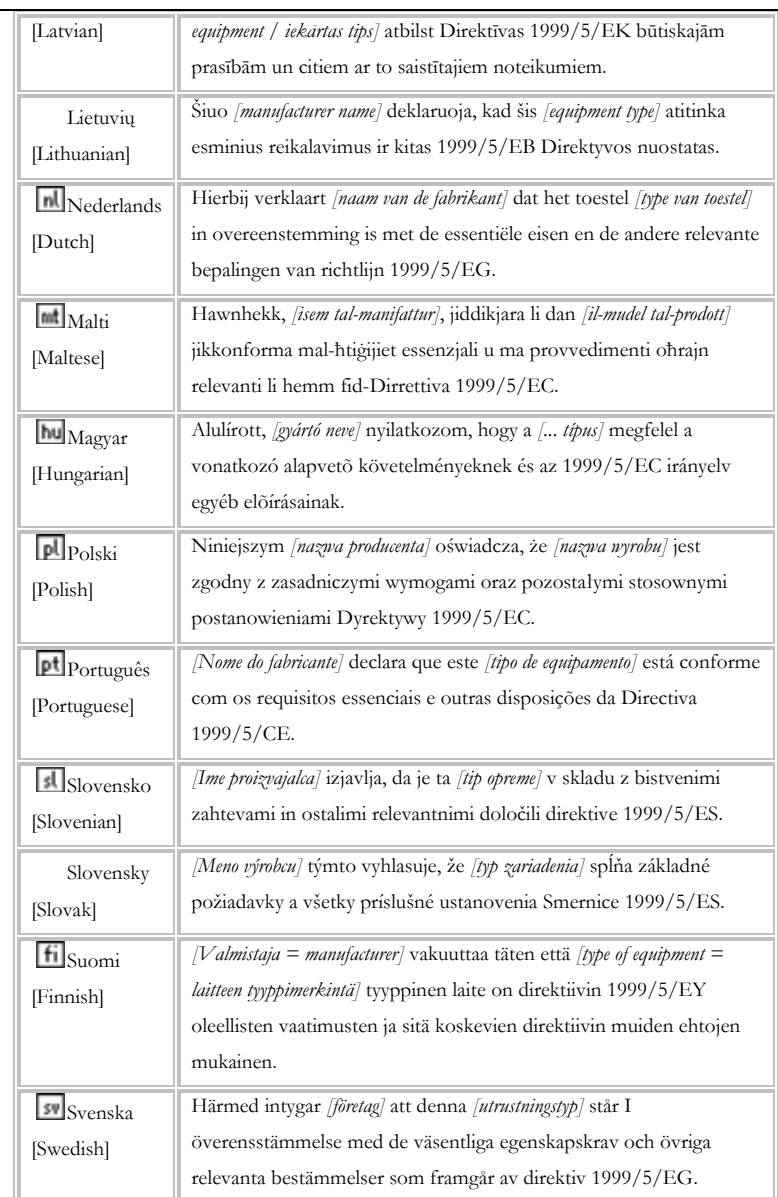

# Compliance Model Identification

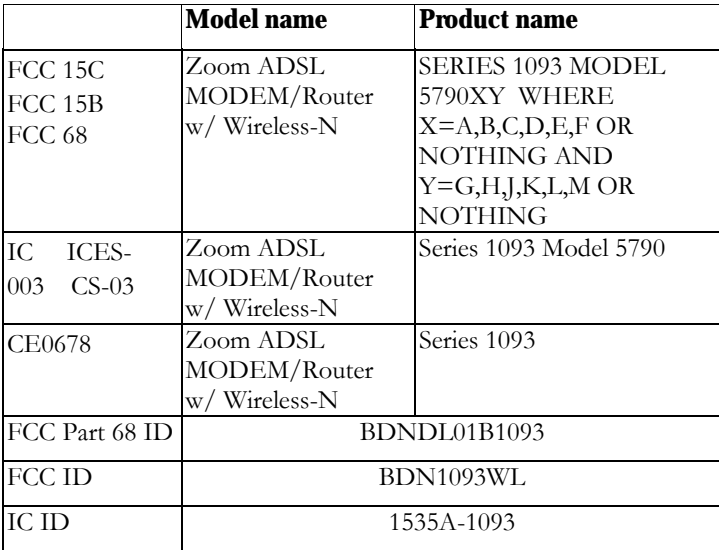

2581-A 27659 ©2011